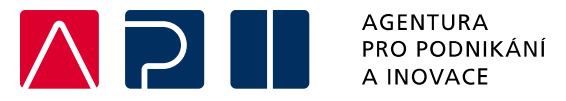

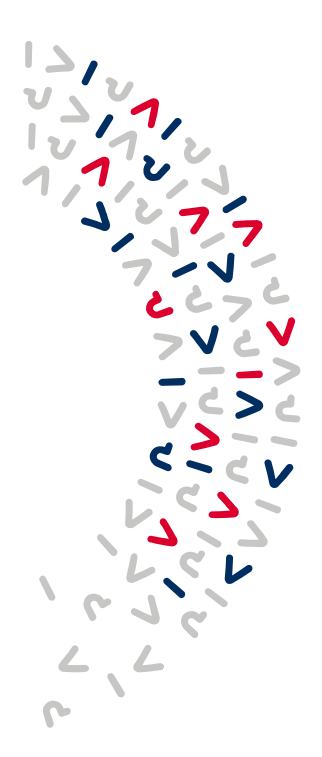

# **Příručka pro podání Žádosti o podporu v IS KP21+**

**Inovace – výzva II.**

OPERAČNÍ PROGRAM **TECHNOLOGIE A APLIKACE** PRO KONKURENCESCHOPNOST

Tato příručka poskytuje žadatelům o podporu postup pro úspěšné podání žádosti o podporu z Operačního programu Technologie a aplikace pro konkurenceschopnost (OP TAK), konkrétně pak ve výzvě II. Inovace.

Printscreeny z portálu IS KP21+ použité v této příručce slouží pro lepší představu žadatele o podporu a nemusí plně odpovídat reálnému stavu ve vaší žádosti o podporu.

Verze č. 1 Datum vydání 06.05.2024

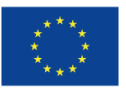

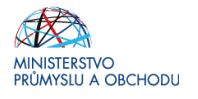

# Obsah

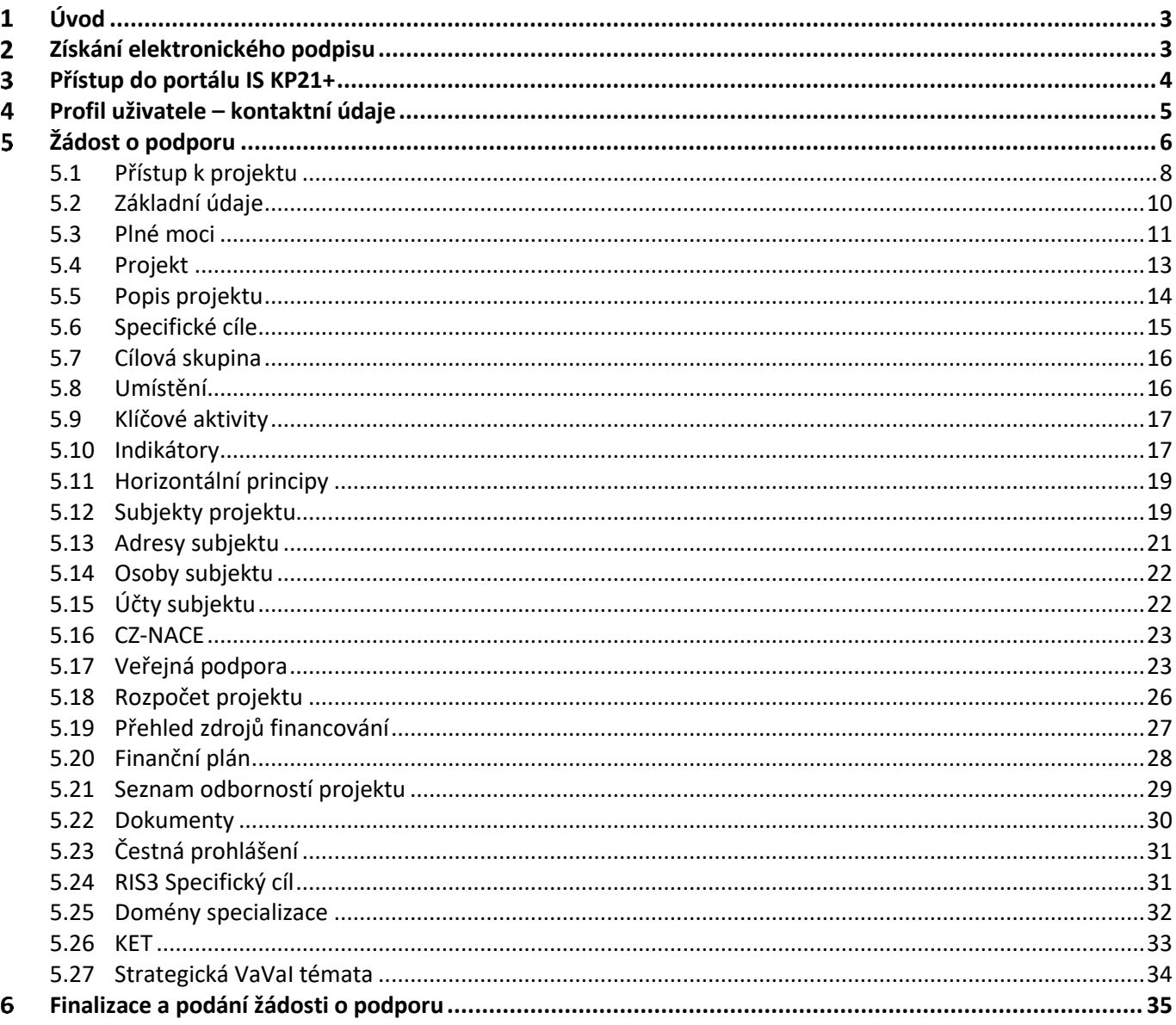

# Přehled provedených změn

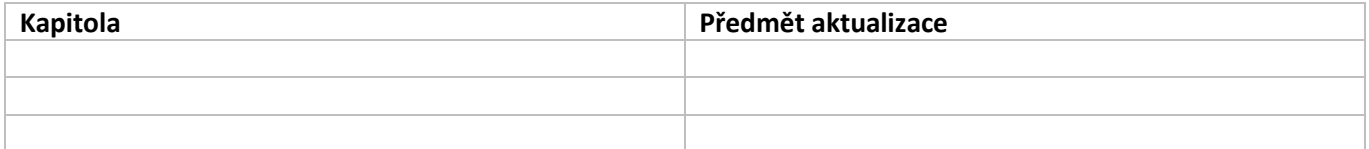

#### <span id="page-2-0"></span>**Úvod**  $\mathbf 1$

 $\mathbf W$ 

**Žádost o podporu žadatel vyplňuje a podává pouze elektronicky prostřednictvím internetové aplikace IS KP21+** *(Informační systém koncového příjemce 21+),* dostupné na adrese [https://iskp21.mssf.cz](https://iskp21.mssf.cz/)

Portál IS KP21+ (dále též "aplikace IS KP21+") umožňuje žadateli o podporu (dále též "žadatel" nebo "uživatel") komunikovat s Agenturou pro podnikání a inovace (API) elektronickou formou. **Nutnou podmínkou pro komunikaci (včetně podání žádosti o podporu) prostřednictvím aplikace IS KP21+ je využití elektronického podpisu žadatele**. Pro komunikaci s orgány veřejné správy (tedy i API) s využitím elektronického podpisu si musí občan pořídit tzv. **kvalifikovaný certifikát**, který je elektronickou obdobou průkazu totožnosti.

#### <span id="page-2-1"></span>**Získání elektronického podpisu**  $\overline{\mathbf{z}}$

V současné době jsou v ČR akreditovány tři subjekty (poskytovatelé certifikačních služeb), které jsou oprávněny tyto kvalifikované certifikáty vydávat:

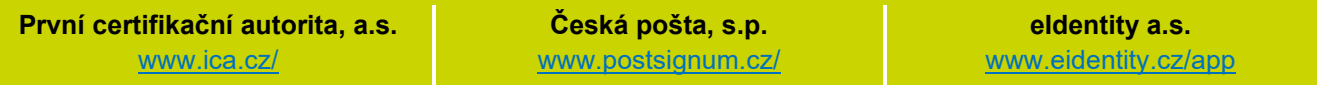

- **Podnikající fyzická osoba (OSVČ)** musí disponovat kvalifikovaným certifikátem pro OSVČ, který kromě jména a příjmení obsahuje také IČ.
- **Fyzická osoba** (dále také "FO"), která zastupuje **právnickou osobu** (dále také "PO") musí disponovat kvalifikovaným certifikátem:
	- a) s uvedenou vazbou na organizaci $1 1 -$ nesmí použít k jednání za jinou organizaci;
	- b) bez uvedení vazby na organizaci může použít, pokud lze ověřit, že je FO oprávněna jednat za danou PO (např. dle jednání za společnost uvedeném v OR, dle doložené plné moci).

 **Akceptovány jsou pouze kvalifikované osobní certifikáty**, u kterých lze ověřit jméno vlastníka certifikátu (fyzické osoby).

Pro zdárný proces podepisování v aplikaci IS KP21+ je rovněž nezbytné mít nainstalovány v PC následující nástroje:

**CRYPTO NATIVE APP** = nástroj pro samotné šifrování a podepisování v počítači. Tento nástroj se instaluje pouze jedenkrát.

**CRYPTO WEB EXTENSION** = rozšíření webového prohlížeče. Tento nástroj se instaluje pro každý webový prohlížeč, který chcete využívat k podepisování v aplikaci IS KP21+, zvlášť. Tyto nástroje jsou dostupné na následující adrese: [https://download.tescosw.cz/crypto/?lang=cs.](https://download.tescosw.cz/crypto/?lang=cs)

 Veškeré další HW a SW požadavky aplikace IS KP21+ jsou uvedeny na adres[e https://iskp21.mssf.cz/](https://iskp21.mssf.cz/) na záložce **HW a SW požadavky**. Uživatel si následně může i ověřit kompatibilitu prohlížeče a elektronického podpisu na adrese [https://www.mssf.cz/testappbeta/check\\_client.aspx.](https://www.mssf.cz/testappbeta/check_client.aspx)

<span id="page-2-2"></span> $1$  V případě, že certifikát obsahuje pouze název organizace bez uvedení IČ, je možné certifikát akceptovat, pokud název společnosti nepřipouští zaměnitelnost s jiným subjektem (např. dle ARES neexistuje společnost ABC s.r.o. a Abc s.r.o).

#### <span id="page-3-0"></span> $\overline{\mathbf{3}}$ **Přístup do portálu IS KP21+**

Pro přístup do portálu IS KP21+ je nutné **provést registraci** nového uživatele přes tlačítko Registrace na úvodní stránce. Registraci je možné vytvořit výhradně prostřednictvím elektronické identifikace **NIA (národní identitní autorita).** Registrace přes **"ADFS"** je možná pouze v případech, uvedených v ISKP21+. Po úspěšné registraci je možné se přihlásit do portálu přes tlačítko **PŘIHLÁSIT SE PŘES NIA** (pří. ADFS) na úvodní stránce ISKP21+.

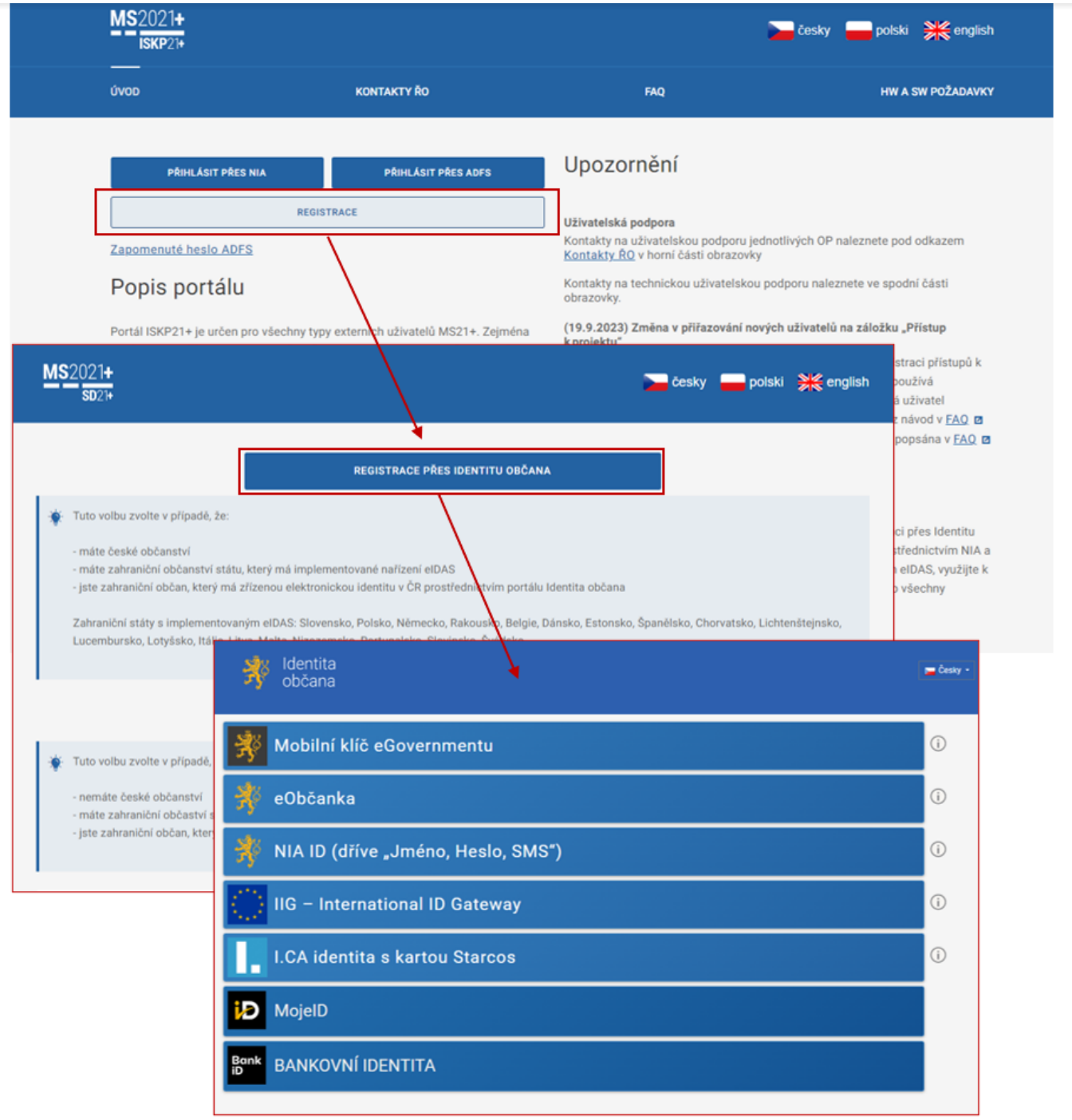

(M) Postup registrace je dále popsán v FAQ portálu IS KP21+. V případě problémů s registrací či jiných technických komplikací s aplikací IS KP21+ je možné využít uživatelskou podporu na emailu: **[podpora\\_ms21@ms21.mssf.cz](mailto:podpora_ms21@ms21.mssf.cz)**, nebo telefonním čísle: **+420 800 203 207**, v pracovní dny 8:00-18:00.

#### <span id="page-4-0"></span>**Profil uživatele – kontaktní údaje** 4

Moje poznámky

Jako první krok, po přihlášení se do IS KP21+, si doporučujeme aktivovat notifikační pravidla přes záložku **PROFIL UŽIVATELE – Kontaktní údaje** v pravém horním rohu nástěnky. Ty slouží k tomu, aby měl uživatel vždy přehled o všem, co se děje ve jeho projektu/projektech, bez nutnosti přihlášení se do IS KP21+. Pokud v rámci příslušného projektu přijde zpráva, upozornění nebo depeše, systém upozorní uživatele přes e-mail nebo SMS

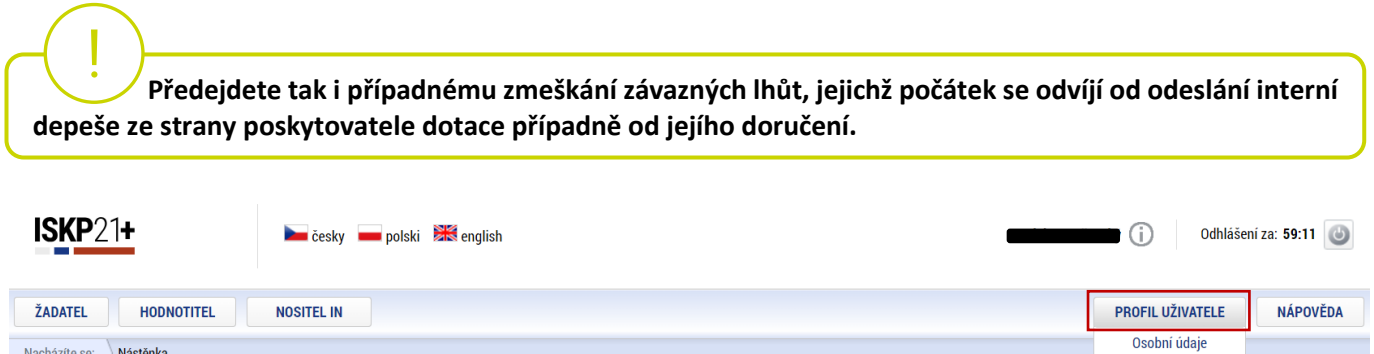

Na záložce **PROFIL UŽIVATELE – Kontaktní údaje** vybere uživatel z číselníku zvolenou formu notifikace (SMS/e-mail), vyplní kontaktní údaje a zaškrtne checkbox Platnost **(v případě nepotvrzení platnosti NEBUDOU notifikační pravidla aktivována),** následně záznam uloží**.**

V rámci notifikačních pravidel je navíc možné nastavit i noční klid. Zatržením této volby nebudou notifikace zasílány v čase 22:00 – 8:00 hodin.

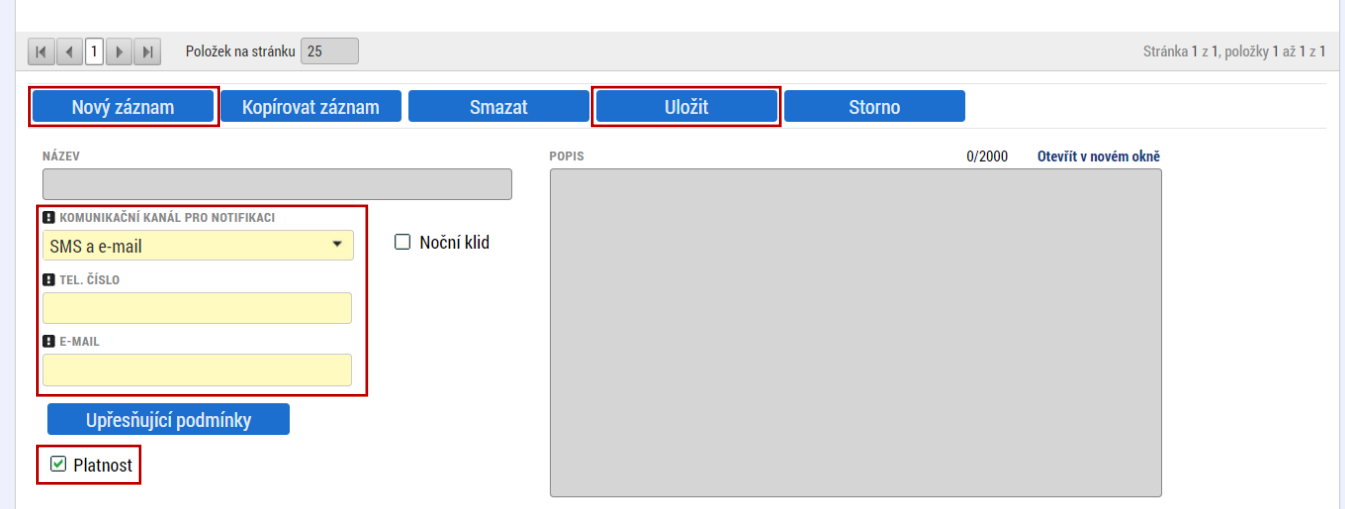

Kontaktní údaje

#### <span id="page-5-0"></span>**Žádost o podporu** 5

Přes tlačítko "ŽADATEL" přistupuje uživatel do stejnojmenného modulu, kde se mu zobrazí úvodní nástěnka se seznamem žádostí/projektů, ke kterým má v rámci svého konta přístup.

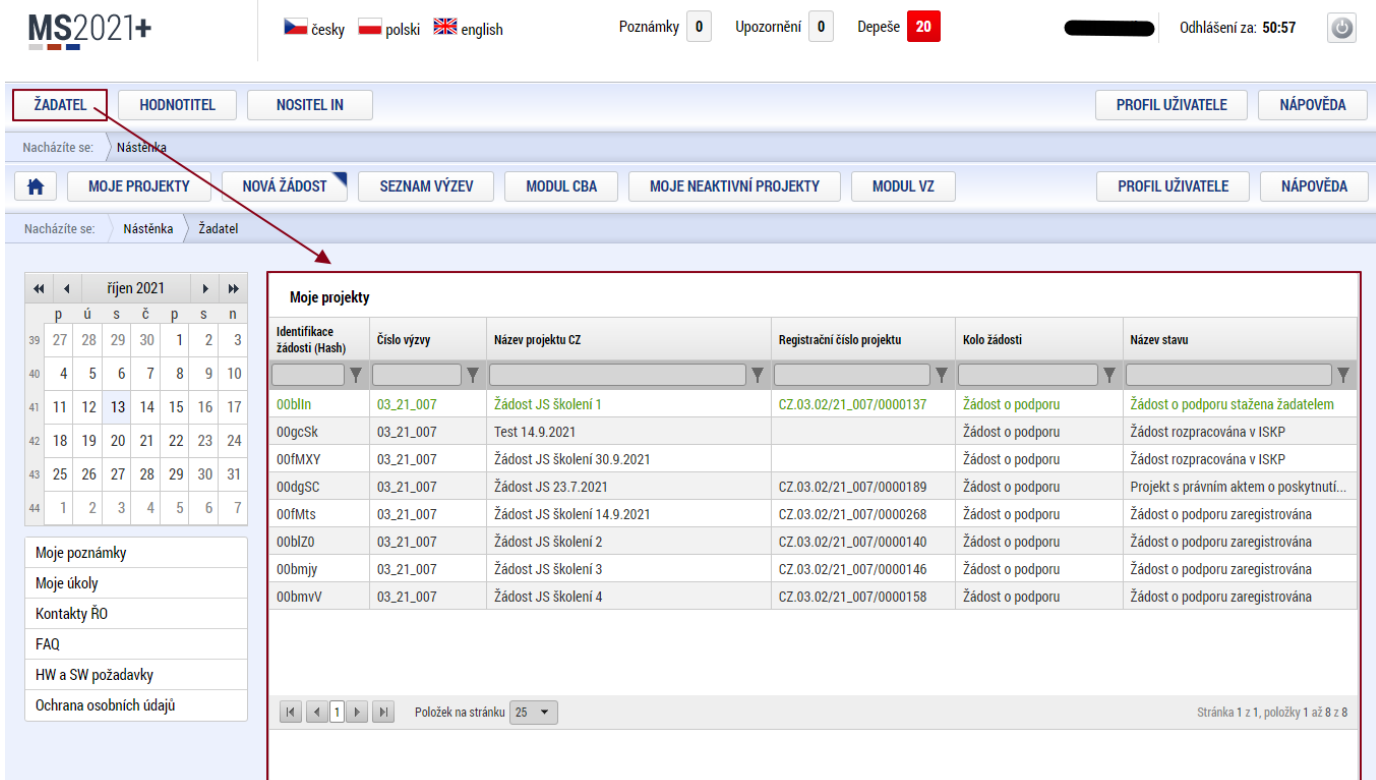

Stiskem tlačítka "**NOVÁ ŽÁDOST"** vstoupí uživatel na obrazovku "**SEZNAM PROGRAMŮ A VÝZEV"**, kde vybere program, v rámci, kterého chce podat žádost o podporu. V našem případě **Operační program Technologie a aplikace pro konkurenceschopnost.**

Po výběru programu je uživateli zobrazen **seznam aktuálně otevřených výzev** daného programu, skrze které lze žádost o podporu založit.

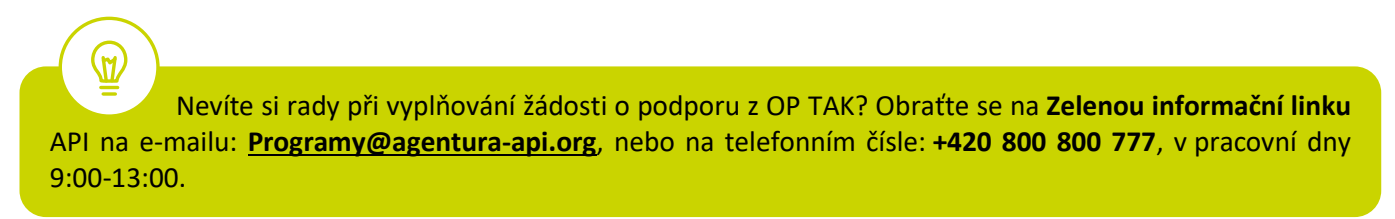

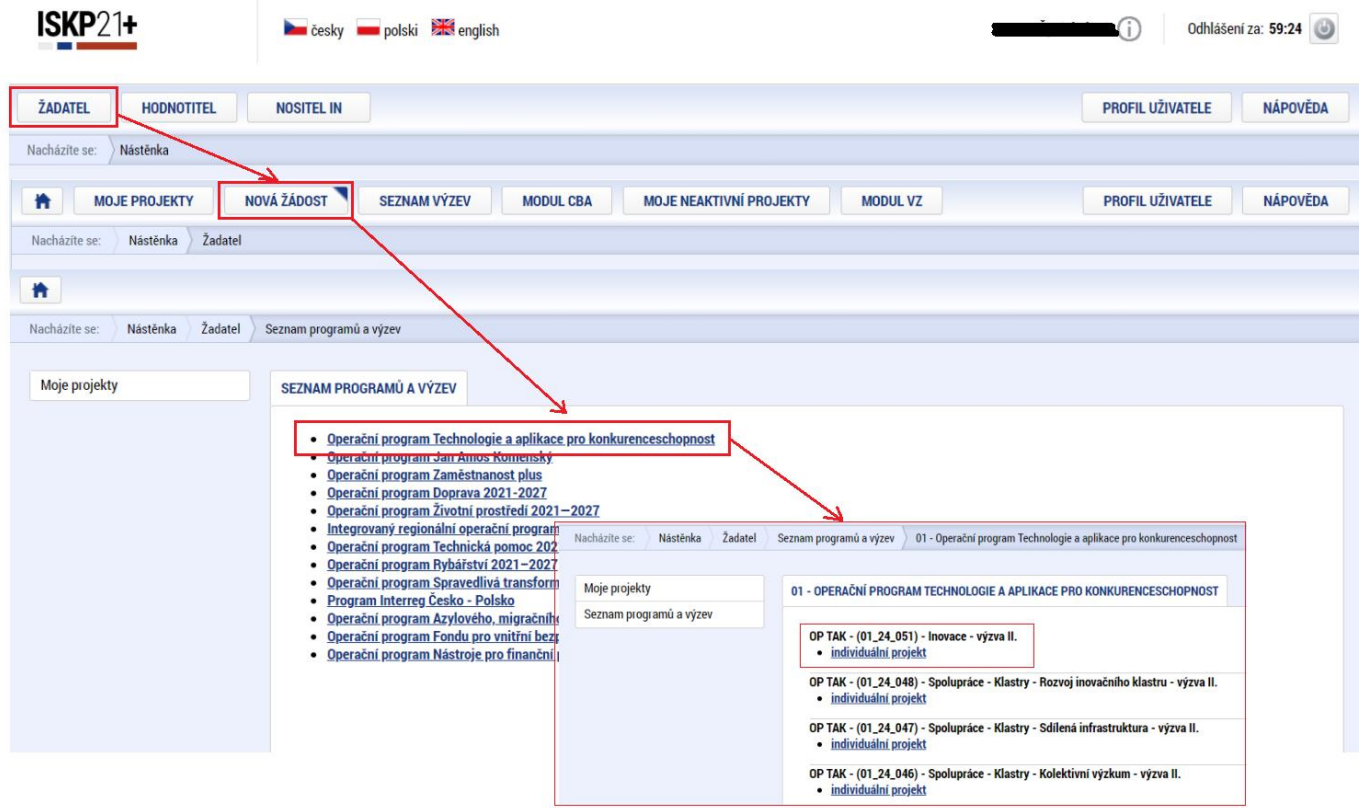

Zvolením jedné z výzev se otevře formulář **žádosti o podporu.**

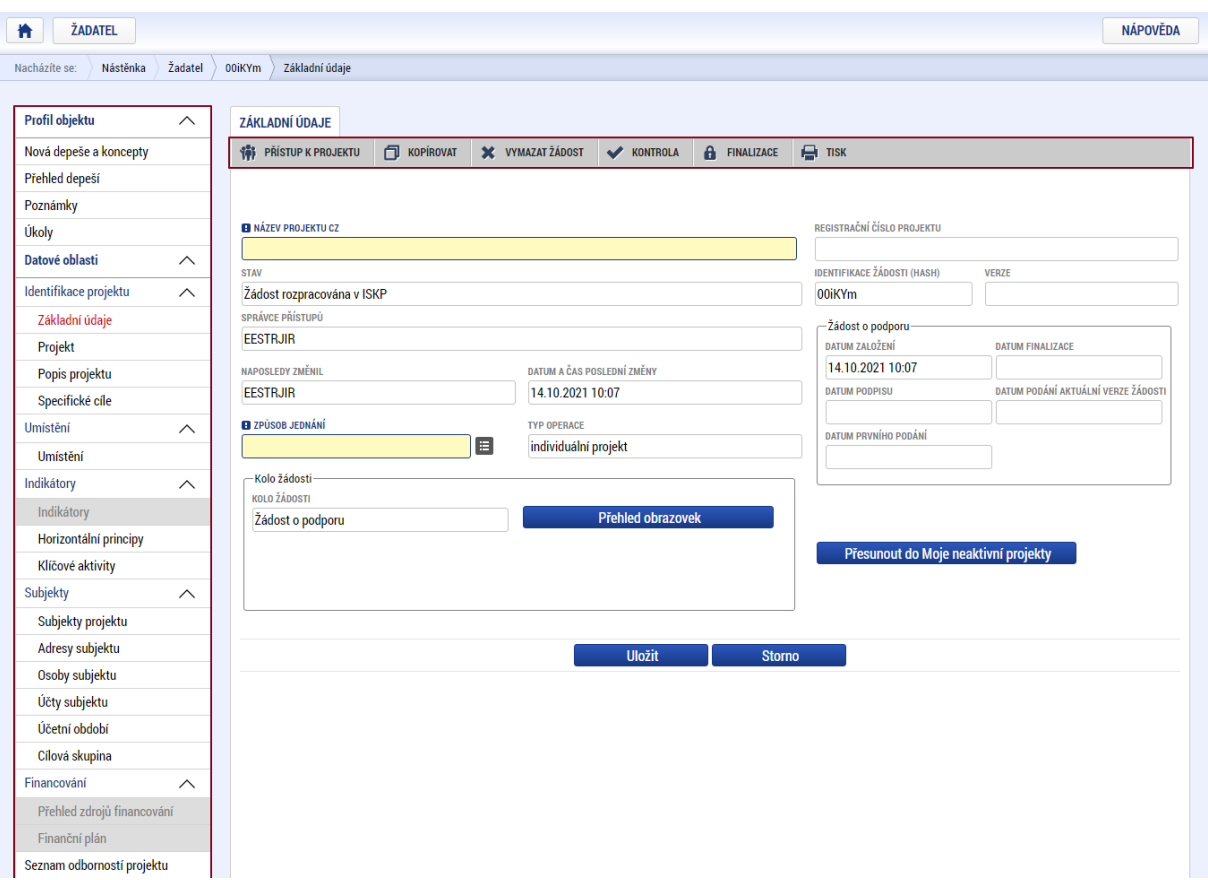

#### <span id="page-7-0"></span>**5.1 Přístup k projektu**

Prvním nezbytným krokem je vytvoření Přístupů k projektu, tzn. přidělit kompetenční role pro danou žádost o podporu konkrétním uživatelům tak, aby oprávněné osoby mohly danou žádost o podporu editovat, procházet, nahlížet a podepisovat.

Stiskem tlačítka na šedé horní horizontální liště "PŘÍSTUP K PROJEKTU" se zobrazí přehled správců projektu.

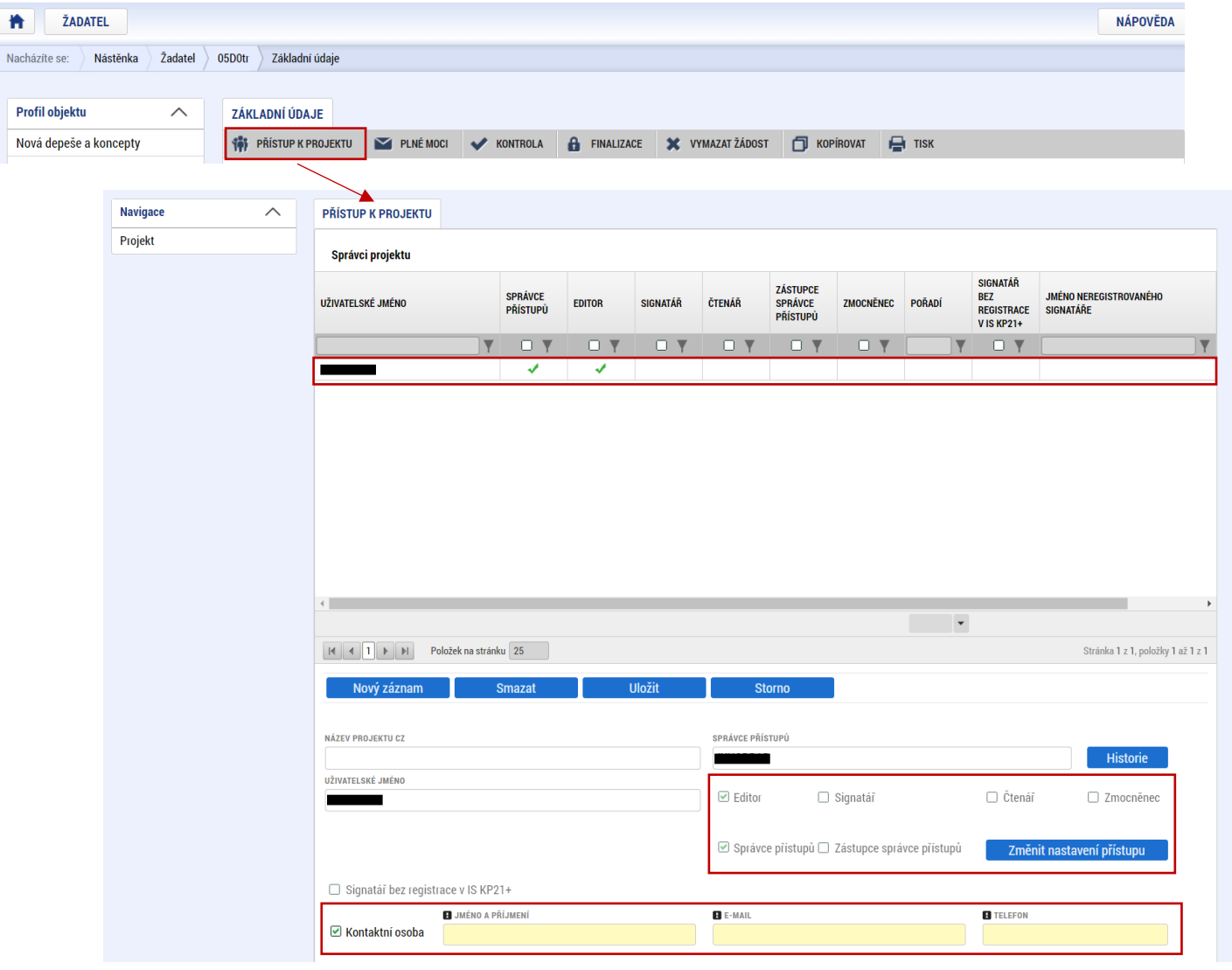

Uživatel, který žádost o podporu založil, je defaultně nastaven jako **Správce přístupů** a **Editor.** IS KP21+ rozlišuje celkem 5 kompetenčních rolí:

**Správce přístupů** – má právo přidělovat/odebírat k dané žádosti o podporu příslušné role dalším uživatelům a zakládat plné moci. Na projektu mohou být až dva uživatele s těmito kompetencemi (správce přístupů má právo určit druhého uživatele jako zástupce správce přístupů)

**Editor** – může žádost o podporu upravovat

**Čtenář** – má umožněn pouze náhled na žádost o podporu bez možnosti úprav

**Signatář** – má pravomoc elektronicky podepisovat dokumenty projektu (včetně žádosti o podporu) v celém jeho životním cyklu

**Zmocněnec** – má pravomoc elektronicky podepisovat dokumenty projektu, ke kterým byla na základě plné moci zmocněna. Tuto roli přiřazuje systém automaticky uživateli, na základě doplněné plné moci, dále viz bod 4.3.

 **U každého projektu musí být alespoň jeden uživatel s rolí signatář.** Může jím být statutární zástupce žadatele nebo uživatel pověřený plnou mocí/pověřením k jednání.

**NEBO**

I

.<br>\\r

**Alespoň jeden uživatel s rolí zmocněnec**, který byl na základě plné moci zmocněn k úkonům podepisovat žádost o podporu.

Je tedy nutné rozlišovat osobu, která projekt založila a bude vedena jako Správce přístupů a osobu, která má dle způsobu jednání za společnost, nebo na základě plné moci/pověření k jednání, oprávnění jednat za společnost. Tato osoba musí být v systému vedena jako zmiňovaný Signatář, příp. Zmocněnec.

V otázce zmocnění postupujte dle **Pravidel [pro žadatele a příjemce z](https://www.agentura-api.org/cs/metodika-op-tak/) OP TAK – obecná část**.

Dále je potřeba označit alespoň jednu osobu jako hlavní kontaktní osobu projektu, zaškrtnutím checkboxu "**Kontaktní osoba**" a následně doplněním **jména a příjemní, e-mailu a telefonního čísla**.

V případě, že osoba zakládající žádost o podporu (Správce přístupů) bude zároveň i žádost podepisovat, je třeba pro tuto osobu přiřadit roli Signatáře, příp. Zmocněnce. Označením své osoby v seznamu Správců projektu a stisknutím tlačítka "Změnit nastavení přístupu" se uživateli zobrazí záložka "ZMĚNA PŘÍSTUPŮ". Zde uživatel zaškrtne checkbox "Signatář" a změnu potvrdí tlačítkem "Změnit nastavení".

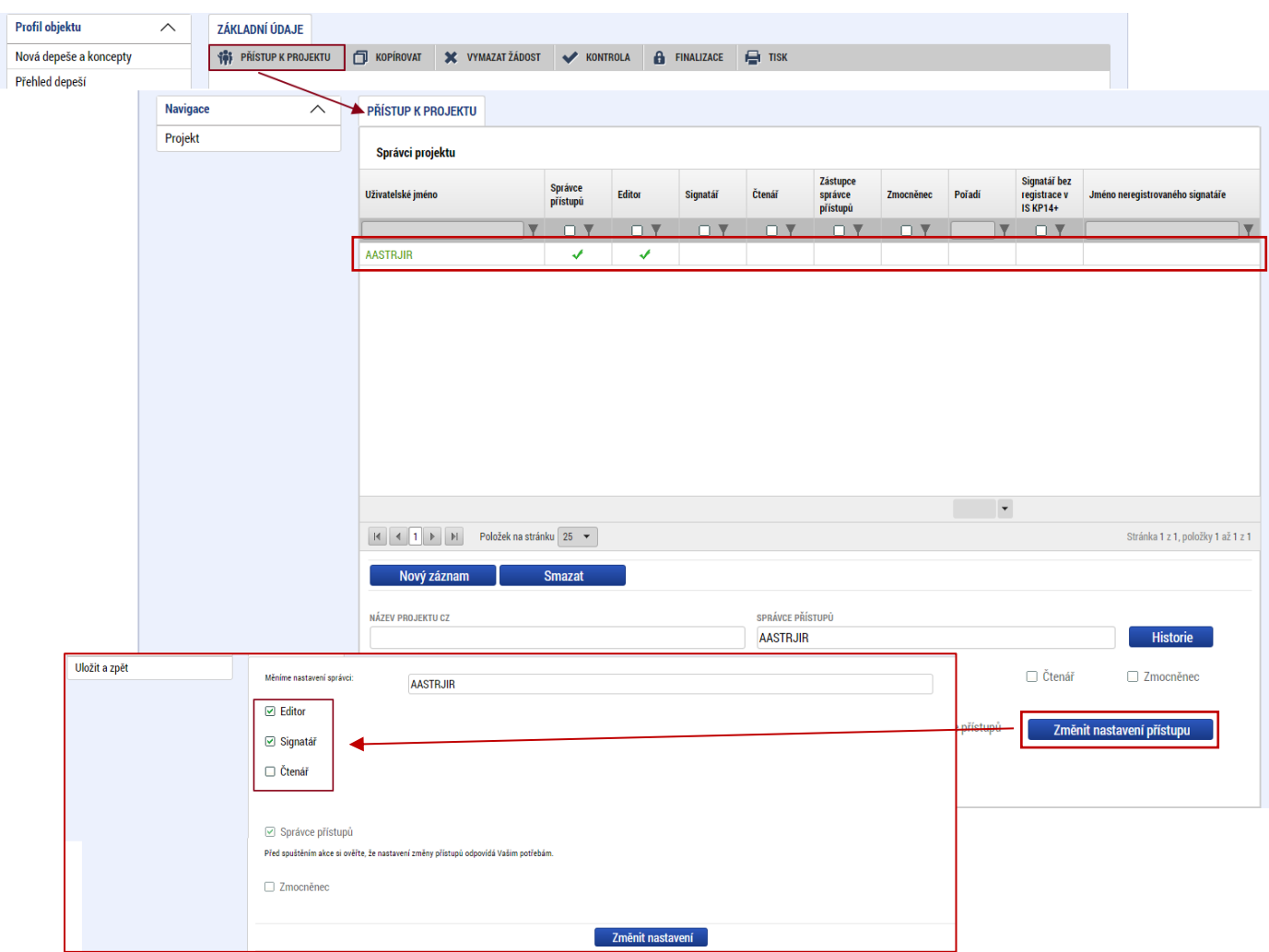

Pokud bude Signatářem jiná osoba než Správce přístupů, uživatel klikne na tlačítko "Nový záznam". Doplní žlutě podbarvené pole "UŽIVATELSKÉ JMÉNO UŽIVATELE, KTERÉMU CHCETE PŘIDĚLIT PŘÍSTUP K ŽÁDOSTI", zaškrtne checkbox "Signatář" a potvrdí tlačítkem "Uložit".

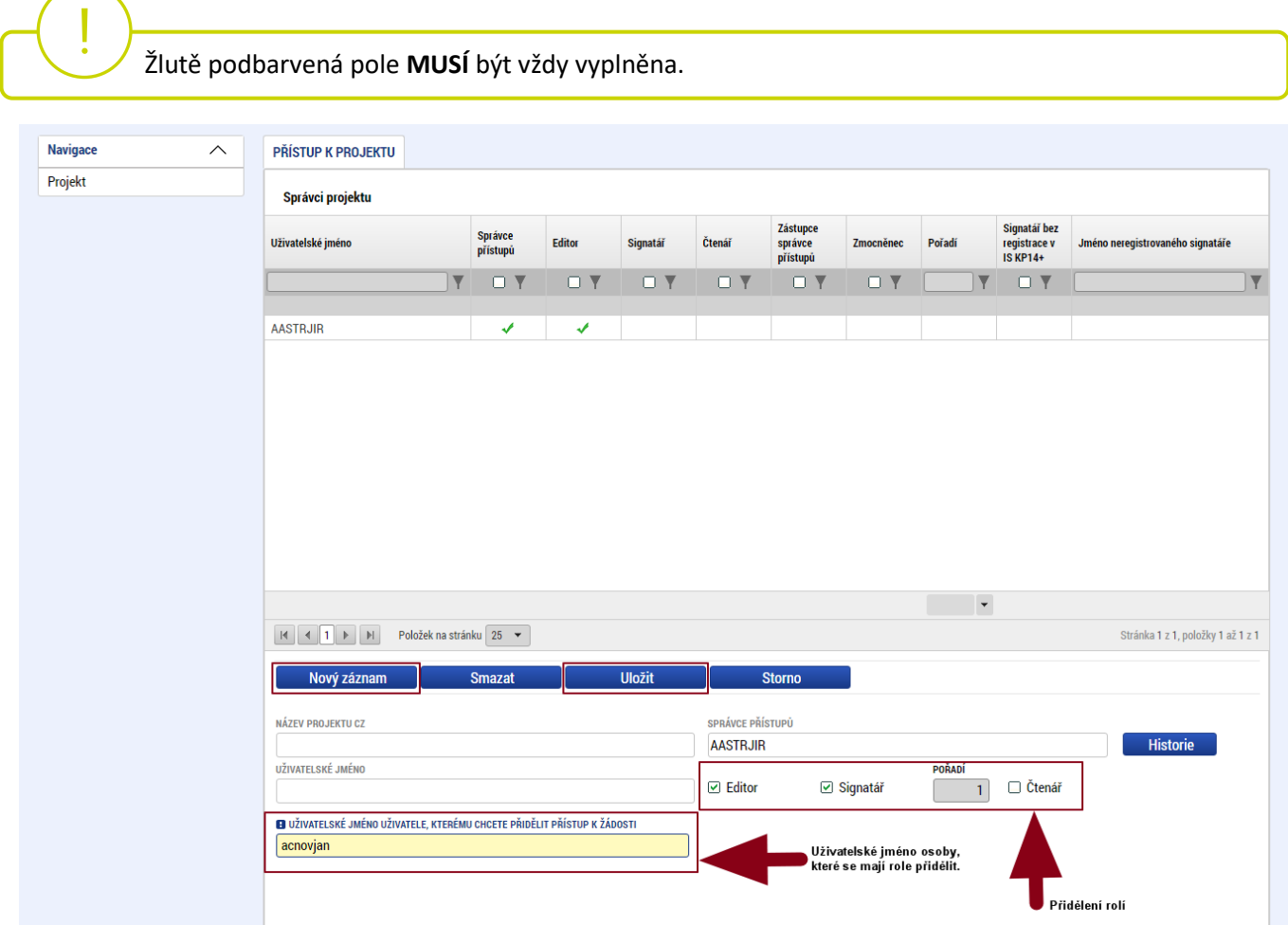

Stejným způsobem může uživatel udělit přístup k žádosti o podporu dalším uživatelům.

 V dolní části obrazovky je seznam všech signatářů a přidělených úloh, které mohou svým podpisem potvrdit. Seznam je možné měnit a editovat v závislosti na přidělených rolích. Zároveň je možné určit pořadí, ve kterém budou signatáři podepisovat jednotlivé úlohy. **Pokud žadatel tuto možnost zvolí, je nutno toto pořadí dodržet.**

#### <span id="page-9-0"></span>**5.2 Základní údaje**

Po doplnění přístupů k projektu se uživatel přes tlačítko "Projekt" vrátí zpět na úvodní stránku formuláře žádosti o podporu, konkrétně na záložku "Základní údaje".

 **Všechny uvedené údaje v IS KP21+ musí PŘESNĚ korespondovat s údaji uvedenými v obchodním rejstříku**, **živnostenském rejstříku nebo jiné oficiální podnikatelské evidenci včetně právní formy.** Shoda údajů se týká také malých a velkých písmen, interpunkce, čárek či mezer.

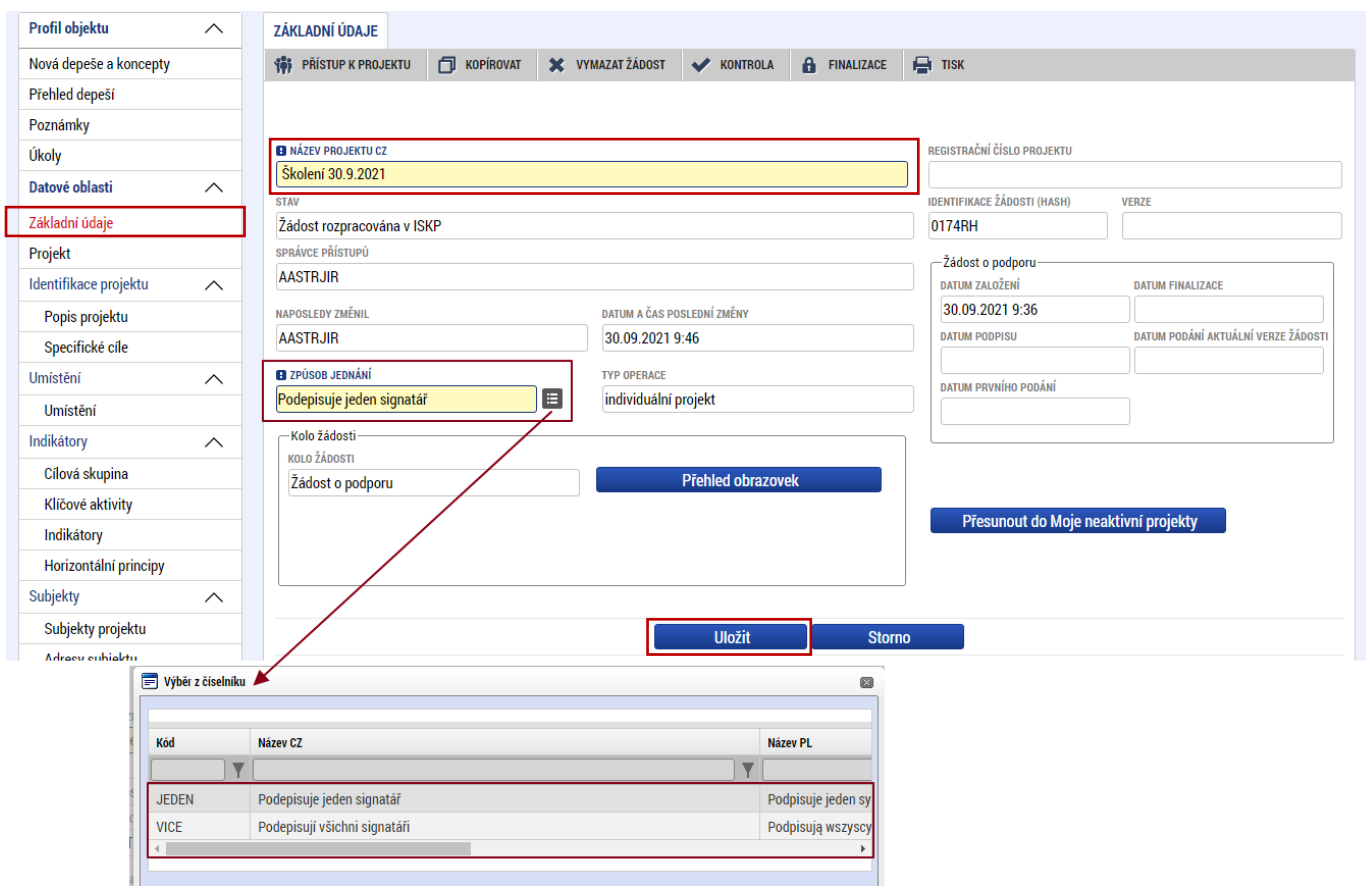

Uživatel zde doplní "NÁZEV PROJEKTU CZ", který bude odpovídat výstupům projektu (např. Prototyp – "Název prototypu") a "ZPŮSOB JEDNÁNÍ" (identifikuje, zda žádost o podporu podepisuje jeden signatář nebo všichni signatáři přiřazení k projektu).

Všechny nově vytvořené záznamy v IS KP21+ je vždy nutné před další akcí **ULOŽIT**.

#### **5.3 Plné moci**

<span id="page-10-0"></span>.

Pokud bude žádost o podporu v IS KP21+ podepisovat jiný uživatel než je statutární zástupce žadatele o podporu, je nezbytné doložit a podepsat plné moci na záložce "PLNÉ MOCI". Uživatel vybere z čísleníku "ZMOCNITELE" a "ZMOCNĚNCE" (musí disponovat rolí signatář). Určí zaškrtnutím checkboxu "platnost PM<sup>"</sup> a následně vyplní "PLATNOST OD" (příp. i "PLATNOST DO"). Záznam uloží, čímž se zobrazí ve spodní části formuláře tlačítko "Vybrat předmět zmocnění", kde vybere z číselníku dle plné moci, kterou disponuje. Následně uživatel uzamkne záznam plné moci tlačítkem "**Uzamknout PM, přejít k vložení dokumentu a podpisu**", čím se opět otevře ve spodní části formuláře nové editační pole s možností připojit soubor, kam vloží dokument plné moci. Přes ikonu pečetě **Zmocněnec (příp. i zmocnitel) podepíše**.

 V otázce zmocnění a **PODEPISOVÁNÍ** plných mocí postupujte dle **Pravidel [pro žadatele a příjemce](https://www.agentura-api.org/cs/metodika-op-tak/)  z OP TAK – [obecná část.](https://www.agentura-api.org/cs/metodika-op-tak/)**

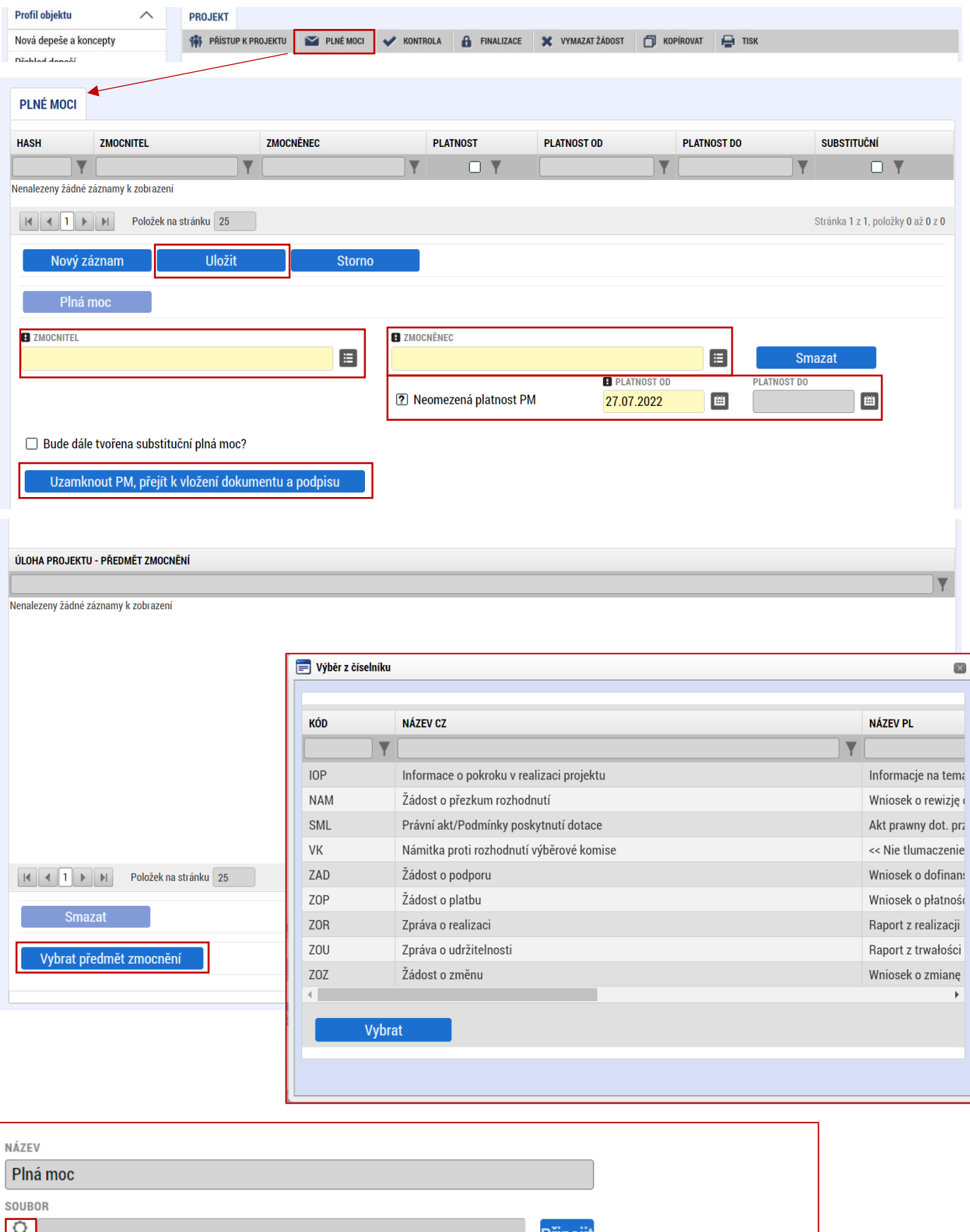

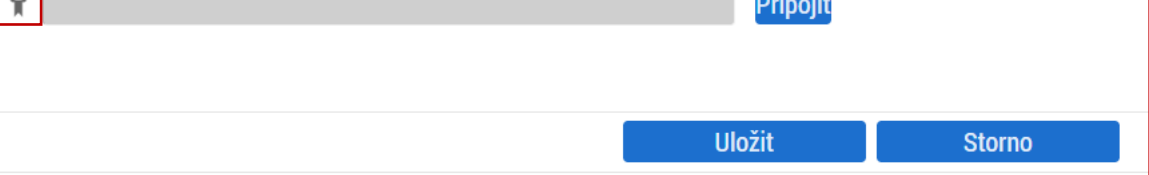

#### <span id="page-12-0"></span>**5.4 Projekt**

Na záložce "**Projekt**" uživatel vyplní:

NÁZEV PROJEKTU EN: který bude odpovídat doslovnému překladu z "NÁZVU PROJEKTU CZ" **ANOTACE PROJEKTU**: stručně popsané výstupy projektu, ze kterých bude jednoznačně patrné detailní zaměření projektu.

**PŘEDPOKLÁDANÉ DATUM ZAHÁJENÍ**: nesmí být dříve než datum podání žádosti o podporu.

**PŘEDPOKLÁDANÉ DATUM UKONČENÍ**: nesmí být později než **30. 6. 2027**.

V sekci "**Doplňkové informace**" uživatel zaškrtne checkbox "**Veřejná podpora**". V poli **"REŽIM FINANCOVÁNÍ"** vybere uživatel "Ex post".

Ve spodní části formuláře na kartě "RIS3" uživatel zaškrtne checkbox "RIS3". Dále v "POPIS SOULADU **PROJEKTU S RIS3"** uvede vztah výstupů projektu k této strategii, který odpovídá kapitole 3.2 podnikatelského záměru, příloze č. 1 Výzvy - Model hodnocení a příloze č. 8 – Národní RIS3 strategie - Příloha 1. Karty tematických oblastí. Uživatel do popisu uvede zvolené **RIS3 Specifické cíle**, **Domény**  specializace a minimálně jednu volbu z oblastí "KET" či "Strategické VaVaI téma". Více informací na [www.ris3.cz.](http://www.ris3.cz/)

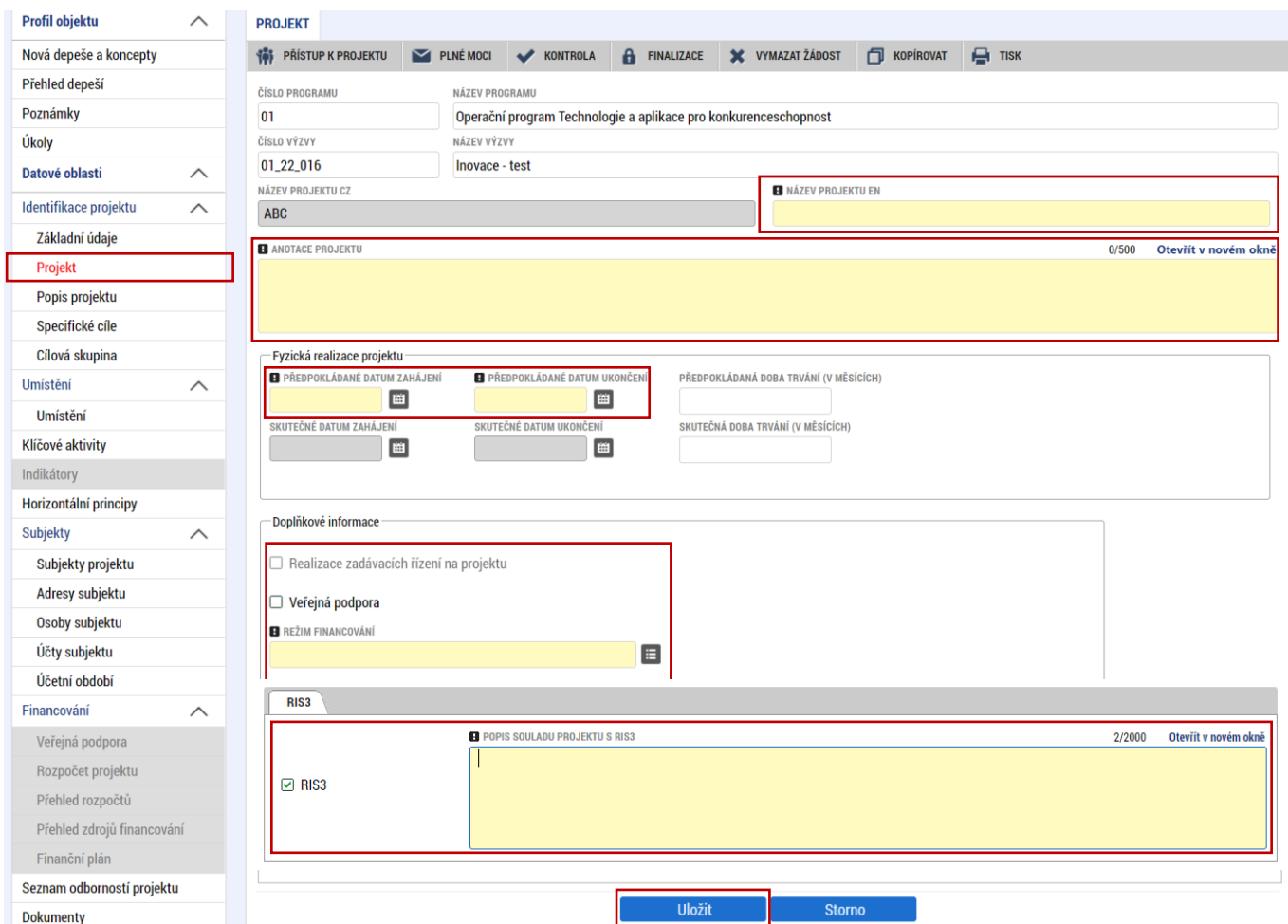

# <span id="page-13-0"></span>**5.5 Popis projektu**

Na záložce "Popis projektu" se automaticky přepíše "ANOTACE PROJEKTU" z předchozího kroku. Do zbývajících, žlutě označených buněk uživatel odpoví na uvedené otázky. Pro snadnější kontrolu formálních náležitostí a kritérií přijatelnosti a pro lepší přehlednost doporučujeme vyplnit uvedené buňky stručně a výstižně.

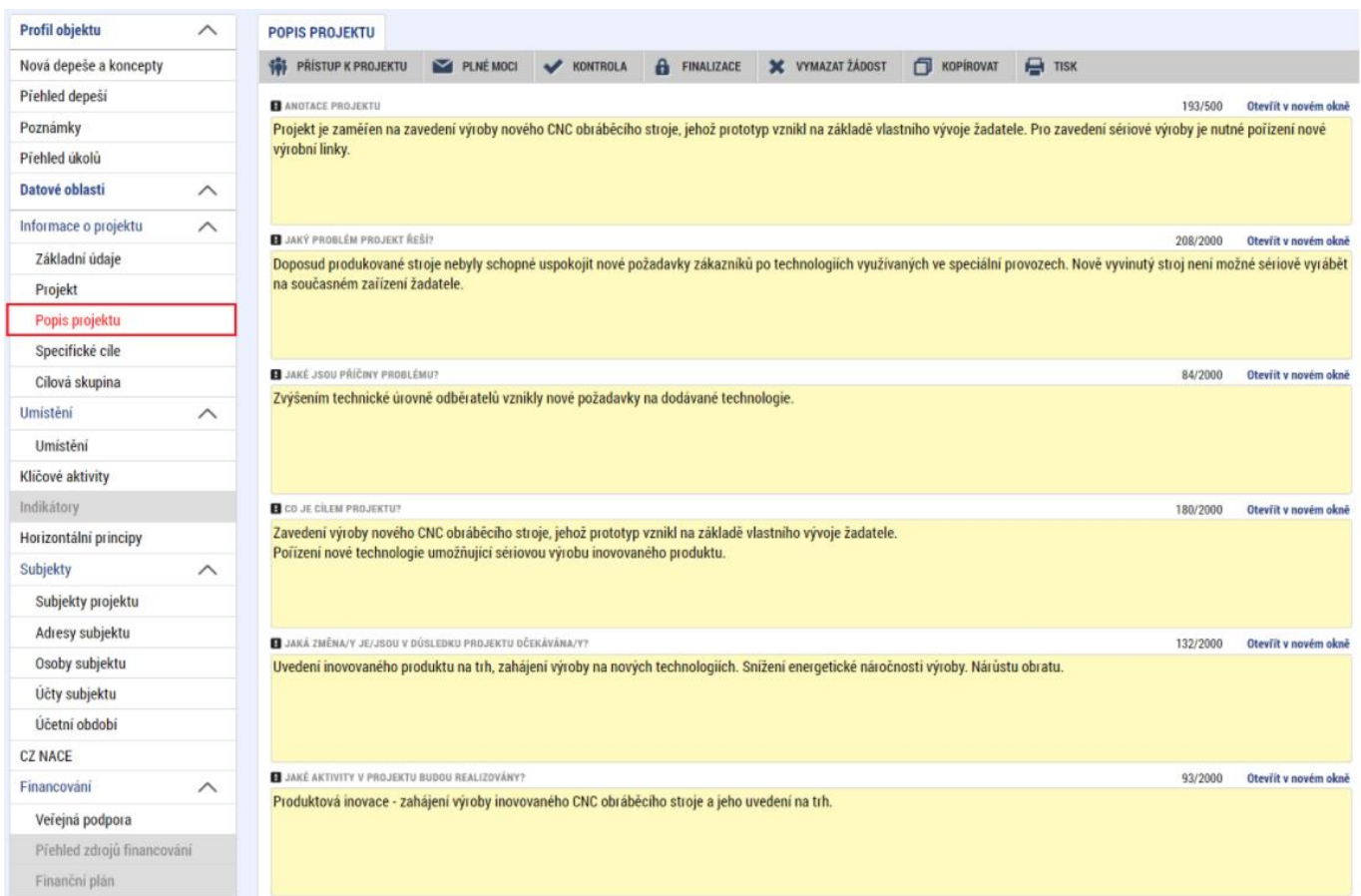

#### **Jaký problém projekt řeší?**

Stručný popis řešeného problému v rámci předkládaného projektu.

#### **Jaké jsou příčiny problému?**

Charakteristika příčin problému ve vztahu k předkládanému projektu.

#### **Co je cílem projektu?**

Jednoduchý popis cíle/cílů projektu.

#### **Jaká změna/y je/jsou v důsledku projektu očekávána/y?**

Uvedení změn, které budou v projektu realizovány a jejich prostřednictvím budou vyřešeny výše uvedené problémy.

#### **Jaké aktivity v projektu budou realizovány?**

Zde bude uveden typ inovace produktová/procesní a její stručná charakteristika. Uveďte pouze ten typ aktivity, ke které je vztažen související VaV a tento VaV bude v dokumentech doložen

Uvedené informace v IS KP21+ musí být v souladu s podnikatelským záměrem.

# <span id="page-14-0"></span>**5.6 Specifické cíle**

Na záložce "Specifické cíle" se uživateli zobrazí informativní upozornění a aplikace IS KP21+ automaticky zobrazí údaje o specifickém cíli, který je definován na výzvě. Uživatel doplní hodnoty v sekci "Kategorie **regionů**". U "**VÍCE ROZVINUTÉ**" bude vždy uvedena "0", u "**MÉNĚ ROZVINUTÉ**" nebo "**PŘECHODOVÉ**" pak dle místa realizace a typu regionu uživatel uvede hodnotu "100", resp. "0".

Méně rozvinuté regiony: Ústecký, Karlovarský, Moravskoslezský, Liberecký, Královéhradecký, Pardubický, Zlínský a Olomoucký kraj.

Přechodové regiony: Středočeský, Plzeňský, Jihočeský a Jihomoravský kraj a Kraj Vysočina.

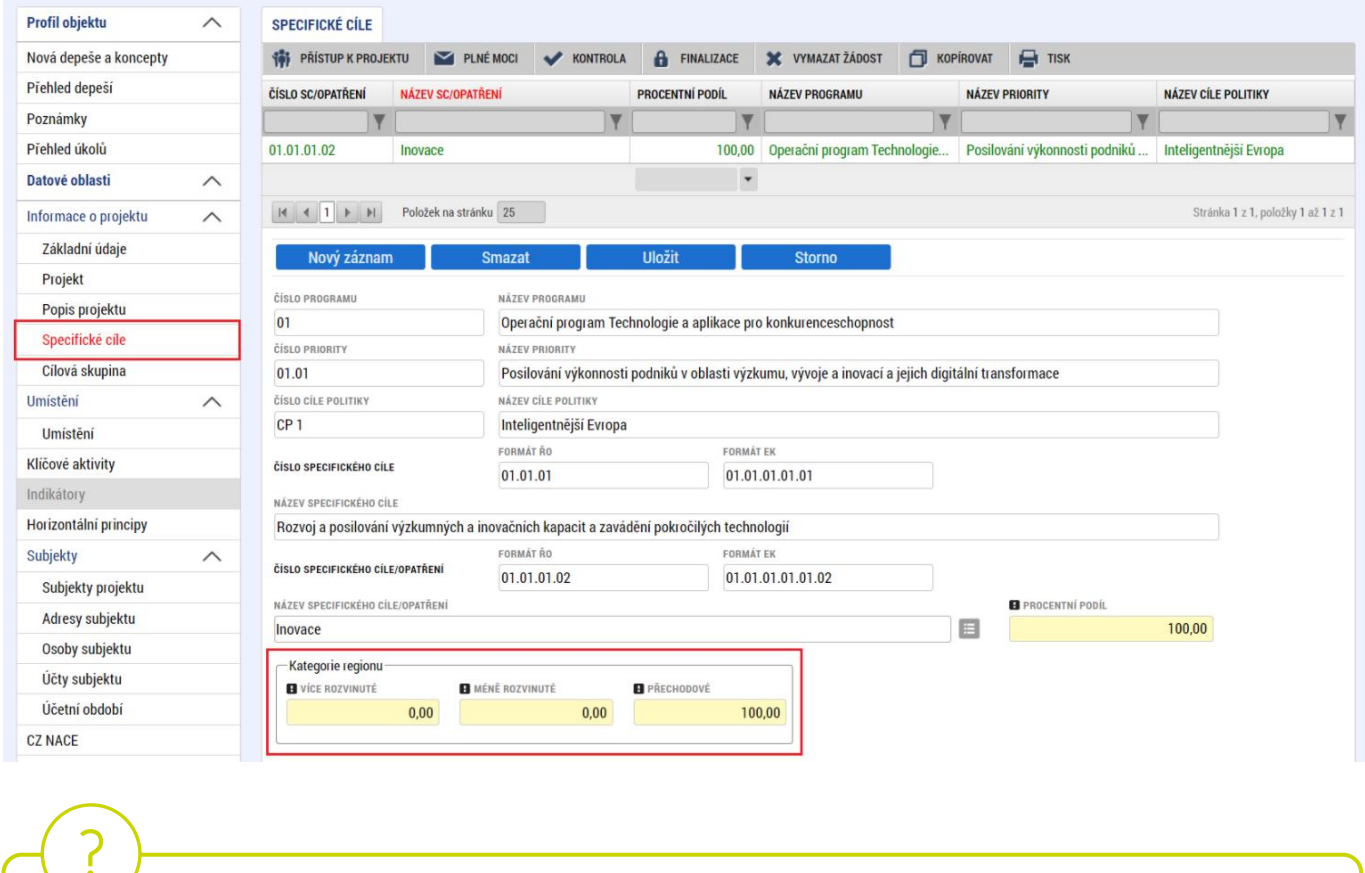

 Je-li projekt realizován na více místech realizace, platí podmínka, že tato místa realizace musí být pouze ve stejném regionu, tj. regionu, které jsou uvedeny ve Výzvě, konkrétně pak v kapitole 9.1.

#### <span id="page-15-0"></span>**5.7 Cílová skupina**

"**CÍLOVÁ SKUPINA**" je automaticky přednastavena na "**Podnikatelské subjekty**". Uživatel pouze do "**POPISU CÍLOVÉ SKUPINY**" uvede *"Podnikatelské subjekty".* Žádný jiný text se do této buňky neuvádí.

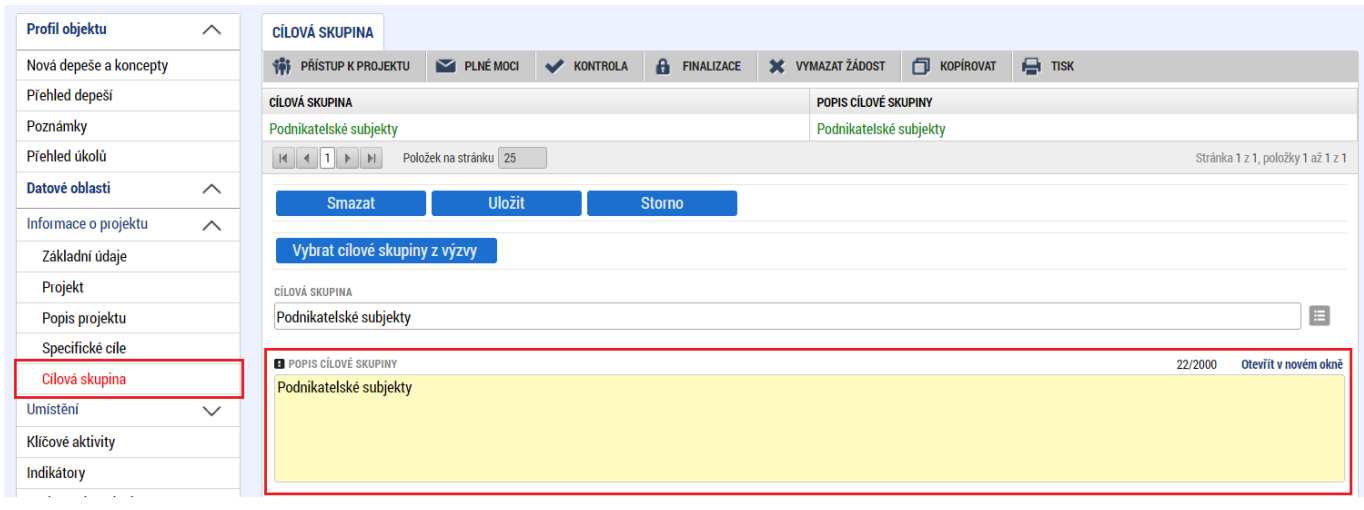

#### <span id="page-15-1"></span>**5.8 Umístění**

Na záložce "**Umístění"** se definuje místo realizace projektu. Uživateli se po rozkliknutí tlačítka "**Výběr místa realizace"** otevře seznam *(načtení seznamu chvíli trvá)*, ze kterého vybere místo realizace na úrovni **Obce.** V případě, že projekt bude realizován na více místech realizace, budou uvedeny všechny obce.

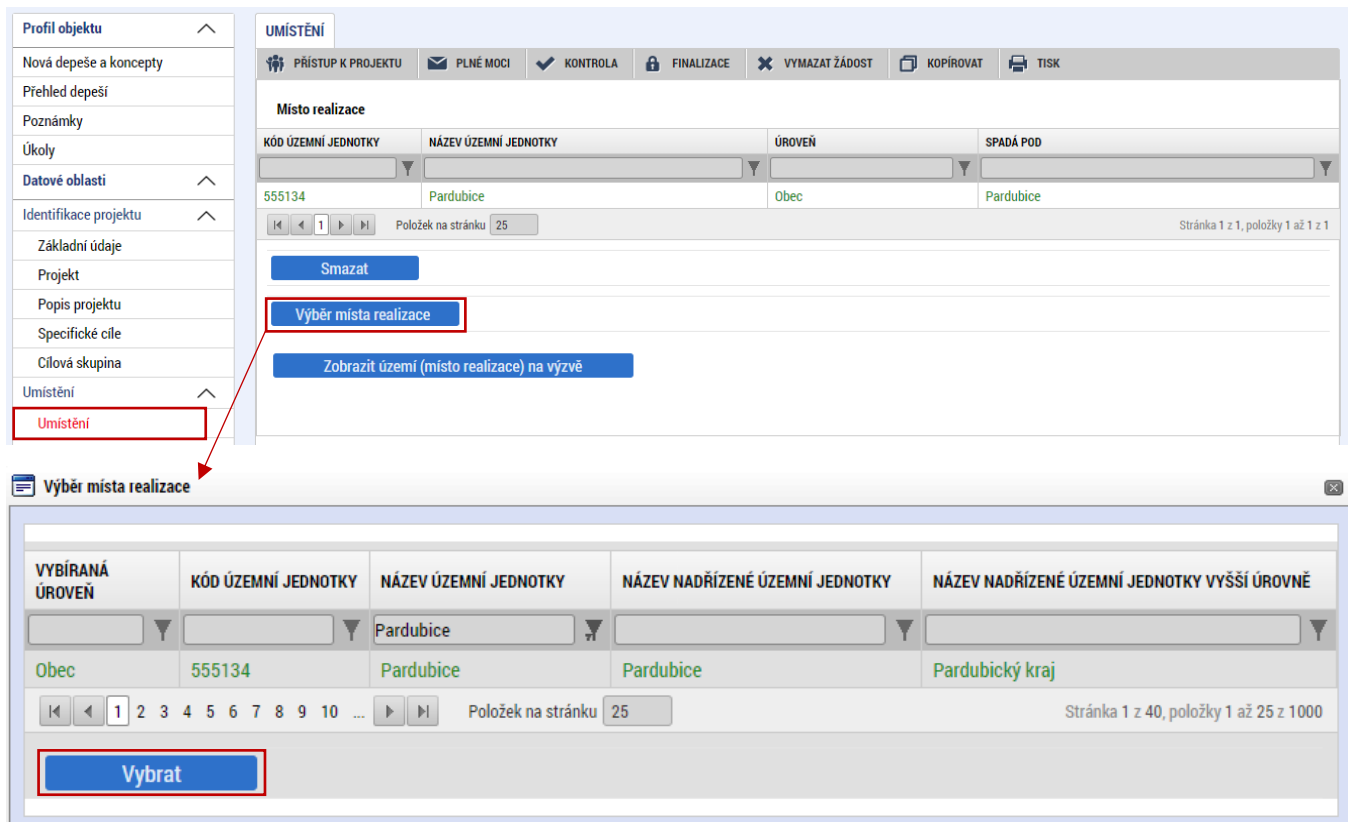

#### <span id="page-16-0"></span>**5.9 Klíčové aktivity**

Na záložce "Klíčové aktivity" uživatel definuje plánované aktivity klíčové pro projekt a jejich výstupy. Uživatel prostřednictvím tlačítka "**Vybrat klíčové aktivity z výzvy**" vybere "**NÁZEV KLÍČOVÉ AKTIVITY**", tj. produktovou a/nebo Procesní inovaci dle zaměření projektu, resp. tu inovaci, která má přímou vazbu na ukončené aktivity VaV, které jsou podloženy konkrétními dokumenty a následně doplní stručný "**POPIS KLÍČOVÉ AKTIVITY**".

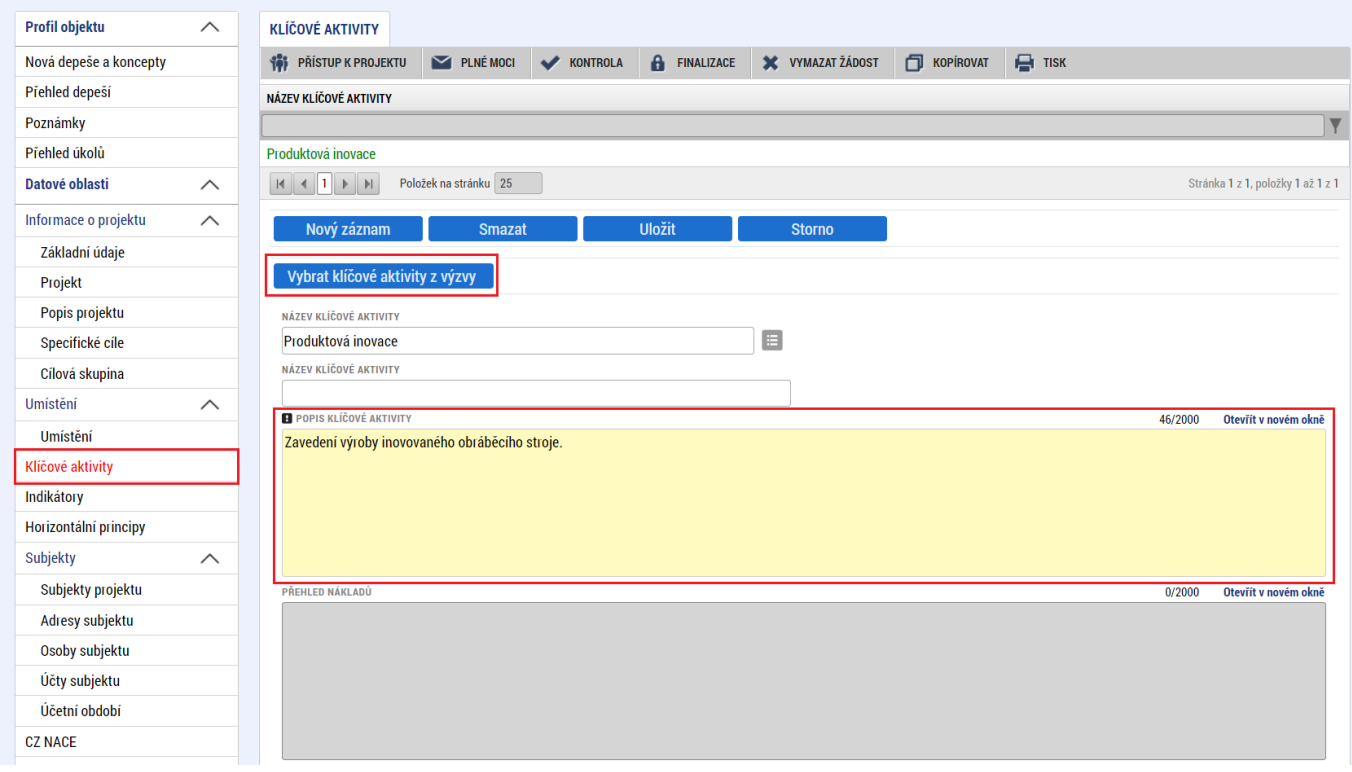

#### <span id="page-16-1"></span>**5.10 Indikátory**

Záložka **Indikátory je zpřístupněna k editaci až po vyplnění dat na záložce Specifické cíle**. V seznamu v horní části formuláře jsou předdefinovány konkrétní indikátory vztahující se k výzvě, konkrétně pak:

- 101022 Podniky podpořené granty
- 200002 Podniky spolupracující s výzkumnými organizacemi
- 204002 Pracovní místa ve výzkumu vytvořená v podpořených subjektech
- 212002 Malé a střední podniky zavádějící inovace produktů nebo procesů
- 214102 Tržby z podpořených podniků v důsledku zavedené inovace
- 225010 Počet zavedených inovací

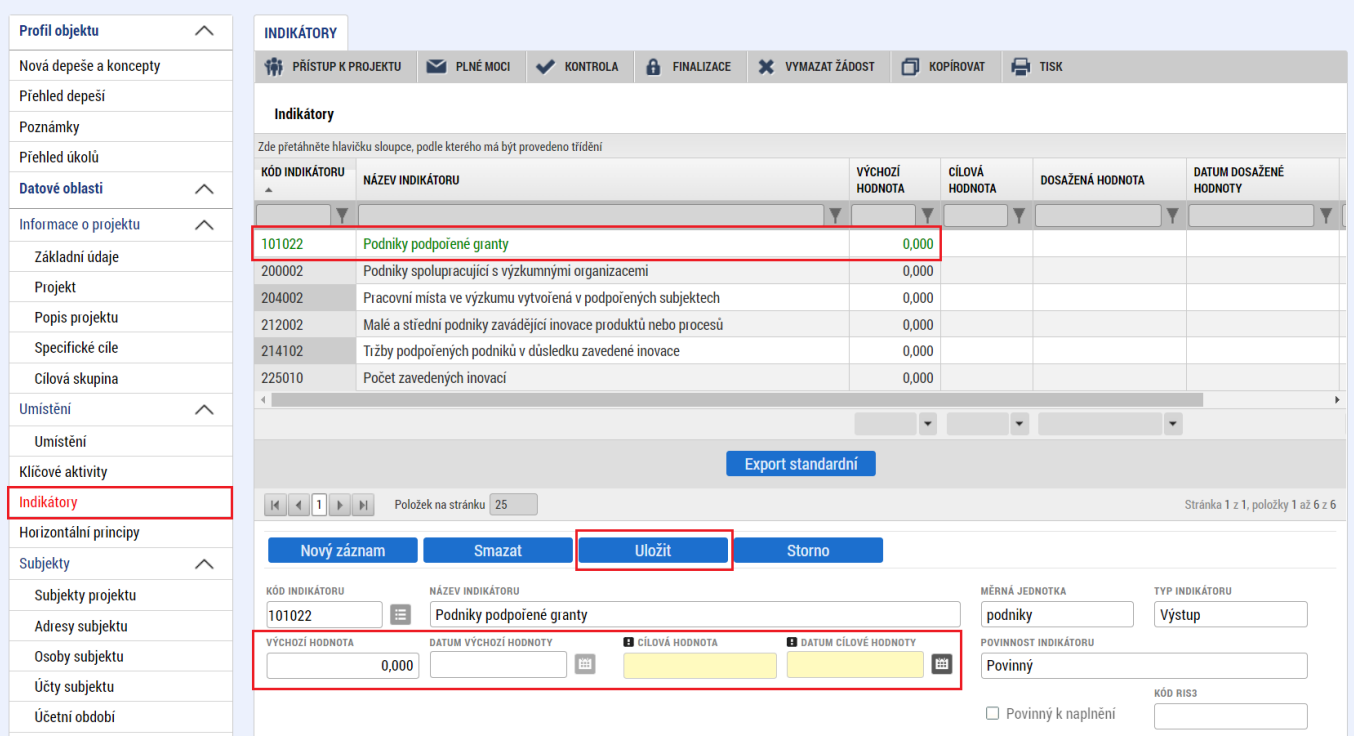

# Uživatel označí v seznamu indikátor a u každého doplní relevantní pole dle následující tabulky:

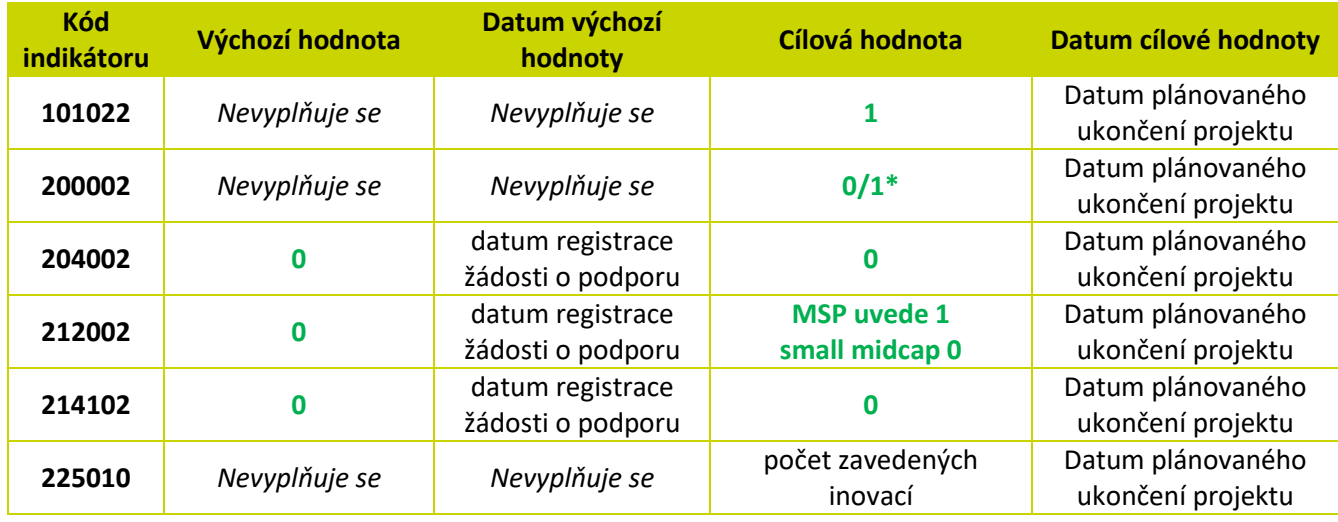

\* Je-li v projektu realizována spolupráce s výzkumnou organizací, bude vyplněno "1", v opačném případě "0".

A záznam uloží.

#### <span id="page-18-0"></span>**5.11 Horizontální principy**

Na záložce "Horizontální principy" označí uživatel ze seznamu v horní části formuláře "TYP **HORIZONTÁLNÍHO PRINCIPU**":

1) Rovné příležitosti a nediskriminace

2) Rovné příležitosti můžu a žen

A postupně k obou horizontálním principům vybere z číselníku "VLIV PROJEKTU NA HORIZONTÁLNÍ PRINCIP" druh cíleného zaměření. Je-li vybrán "Pozitivní vliv" musí být navíc detailně vyplněn "POPIS A **ZDŮVODNĚNÍ VLIVU PROJEKTU NA HORIZONTÁLNÍ PRINICIP"**. V případě schválení žádosti o podporu bude muset být tento "Pozitivní vliv" opět komentován a dokládán ve zprávách o realizaci.

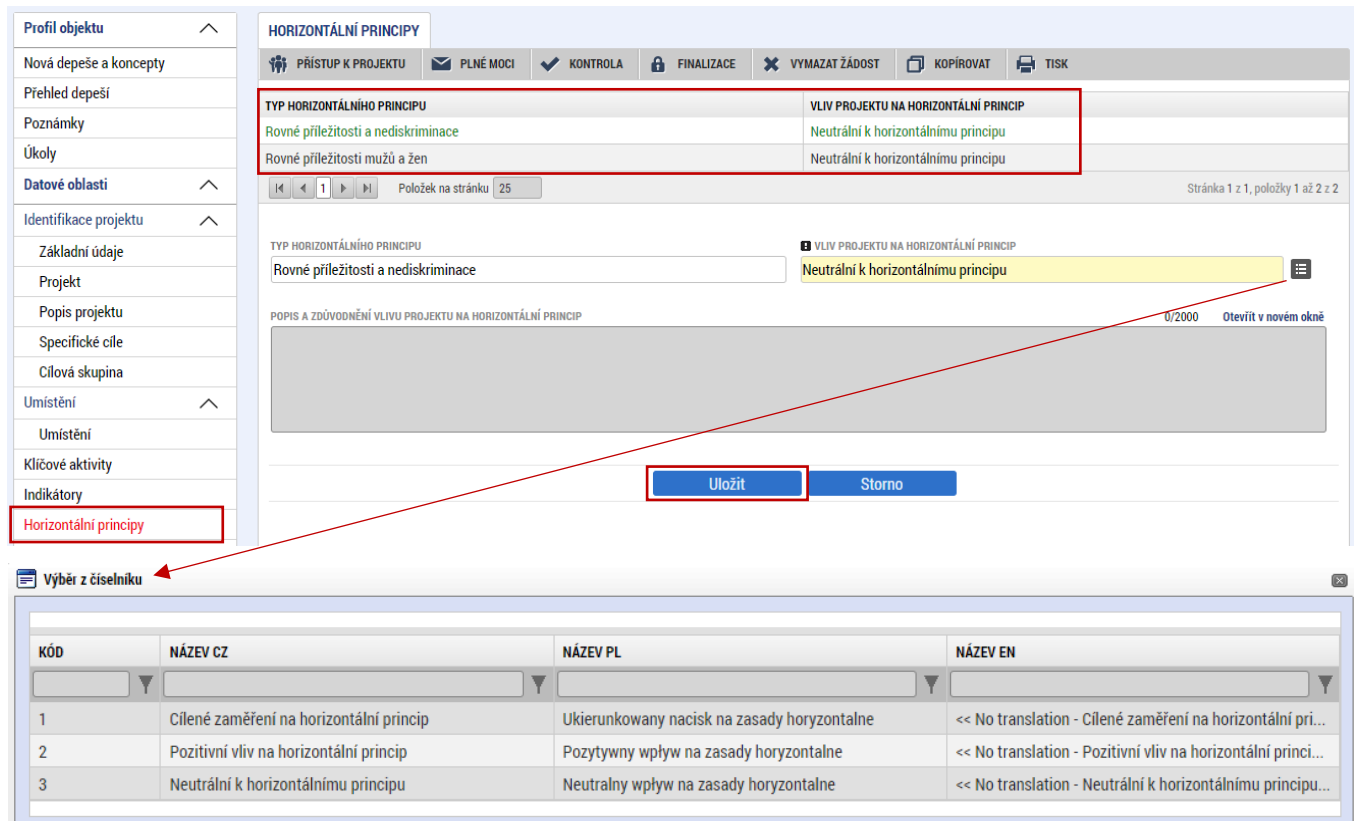

#### <span id="page-18-1"></span>**5.12 Subjekty projektu**

Na záložce "Subjekty projektu" vybere uživatel z číselníku "TYP SUBJEKTU", nejdříve "Žadatel/příjemce", doplní "**IČ**" (identifikační číslo) a klikne na tlačítko "**Validace**" čímž proběhne ověření subjektu a automatické stažení dostupných údajů. Systém uživatele informuje hláškou.

Dále z příslušných seznamů "VELIKOSTNÍ KATEGORIE PODNIKU" a "TYP PLÁTCE DPH" zvolí jemu odpovídající velikost podniku a typ plátce DPH.

Následně vždy zaškrtne checkbox "Zahrnout subjekt do definice jednoho podniku". Je-li rodinným podnikem dle [Definice rodinného podniku](https://www.mpo.cz/cz/podnikani/rodinne-podnikani/definice/definice-rodinneho-podniku--253096/) zaškrtne rovněž checkbox "Zahrnout subjekt do definice **rodinného podniku"**. Není-li rodinným podnikem, checkbox zakřížkuje. V případě, že si může do způsobilých výdajů zahrnout i DPH (více viz. [Pravidla pro žadatele a příjemce z](https://www.agentura-api.org/cs/metodika-op-tak/) OP TAK – Obecná část)

zaškrtne i checkbox **"Je DPH obsaženo v rozpočtu?"**. Checkbox **"Je subjekt právnickou osobou?"** se vyplní automaticky, je-li žadatel načten přes Validaci.

Pokud se jedná o small mid-cap, uživatel ve "VELIKOSTNÍ KATEGORII PODNIKU" zvolí "Velký podnik" a zároveň do "POČET ZAMĚSTNANCŮ" vyplňuje hodnotu za celou skupinu.

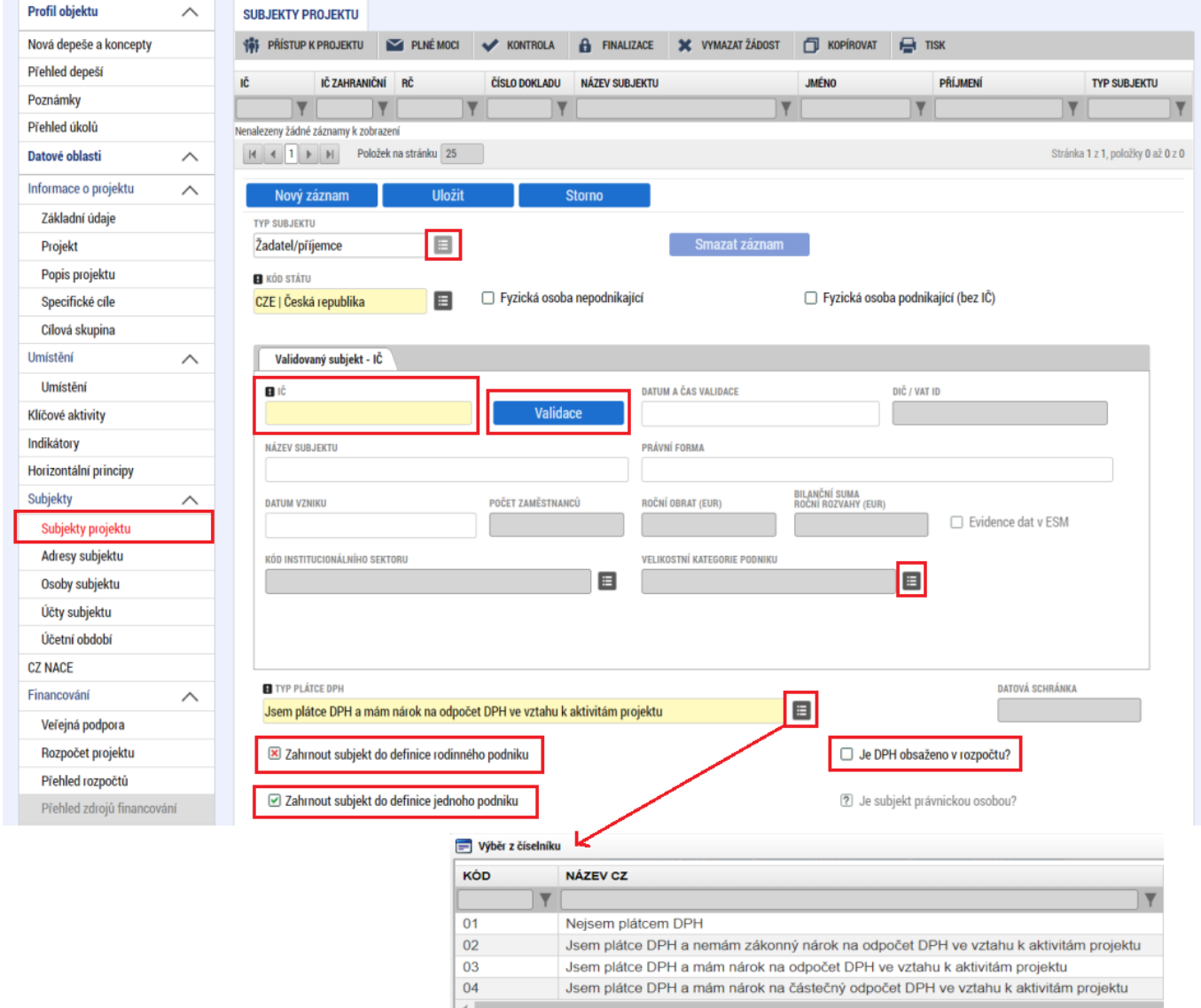

Pole "KÓD INSTITUCIONÁLNÍHO SEKTORU" uživatel nevyplňuje (zůstane prázdné).

Uživatel následně stejným způsobem identifikuje všechny osoby, v nichž má žadatel o podporu podíl včetně uvedení tohoto podílu volbou z číselníku "Osoby, v nichž má žadatel podíl". Je nutné vyplnit údaje o veškerých podílech bez ohledu na jejich velikost.

Je-li žádost o podporu zpracována a/nebo předkládána poradenskou společností, bude na záložce "Subjekty projektu" rovněž stejným způsobem vyplněn i "Zástupce žadatele/příjemce".

#### <span id="page-20-0"></span>**5.13 Adresy subjektu**

Po validaci dat na záložce "Subjekty projektu" se příslušné ověřené údaje o oficiální adrese subjektu zobrazí na záložce "**Adresy subjektu"**.

V případě, že oficiální adresa subjektu žadatele je zároveň i adresou místa realizace projektu, vybere uživatel ve spodní části formuláře "**Typ adresy**": **Adresa místa realizace (R)** a pomocí šipky přidá do pravé strany k již existujícímu záznamu adresa oficiální (A).

V případě, že místo realizace je odlišné od adresy oficiální, klikne uživatel na tlačítko "Nový záznam", vybere z číselníku "OBEC" a následně přesnou adresu přes "PSČ". Záznam uloží a následně ve spodní části formuláře vybere "Typ adresy": Adresa místa realizace (R) a pomocí šipek přiřadí do pravé strany.

Projekt může mít jedno nebo více míst realizace. Více míst realizace může mít projekt pouze za podmínky, že tato místa budou ve stejném regionu, tj. v některém z regionů uvedených v kapitole 9.1 Výzvy.

V případě, že místo realizace není identifikovatelné číslem popisným (budova bez č.p., novostavba apod.), není možné toto místo uvést do Adres subjektu s příznakem R. Uživatel uvede místo realizace na obrazovce "Popis projektu" pomocí parcelního čísla a katastrálního území.

Je-li žadatelem **FO podnikající**, vybere adresu místa podnikání (M). Dále vybere trvalé bydliště (T). FO podnikající tak bude mít zatrženo "M", "R", "D", "T".

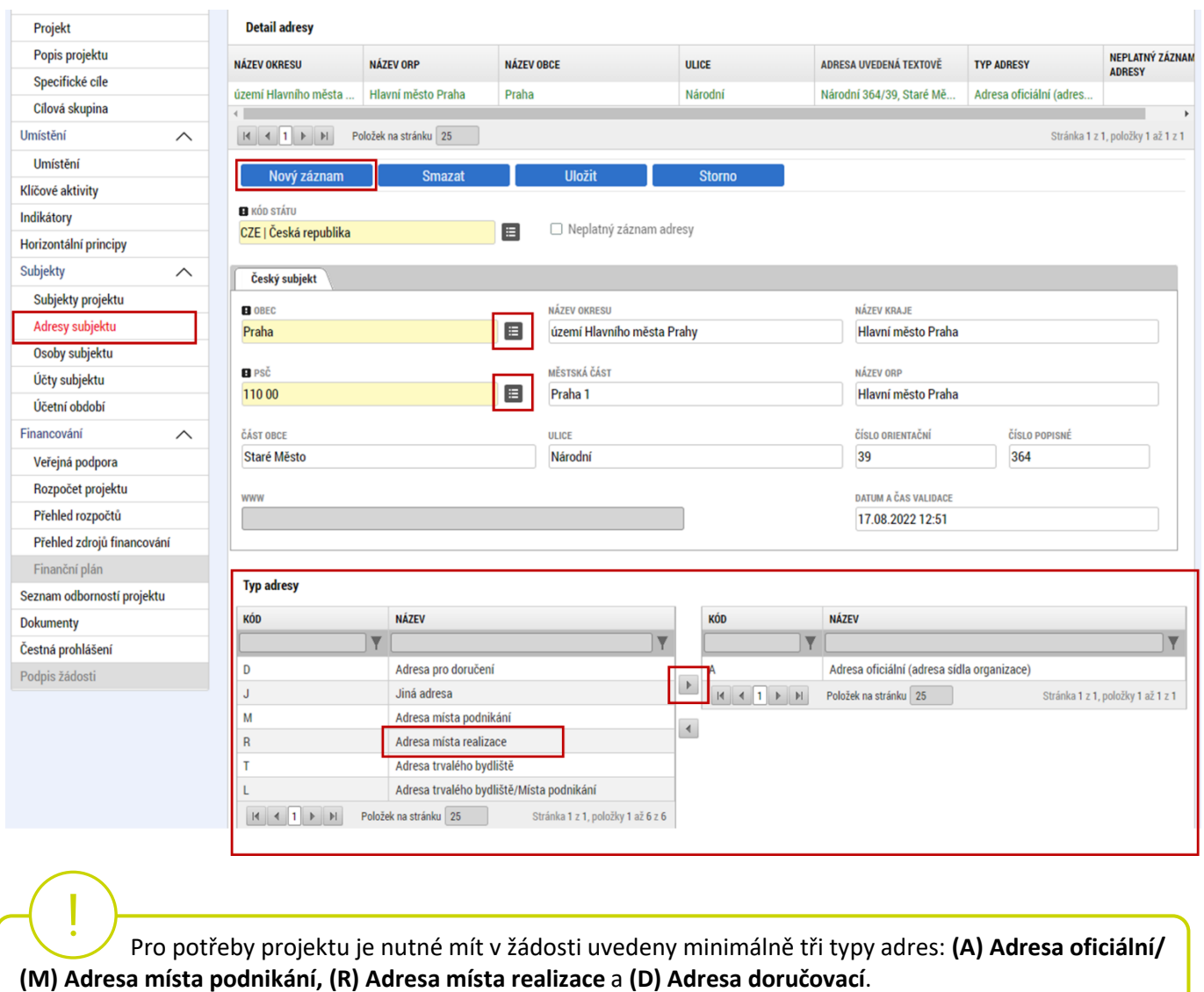

### <span id="page-21-0"></span>**5.14 Osoby subjektu**

Na záložce "Osoby subjektu" uživatel vyplní osobu/osoby, které budou mít statut "Statutární zástupce". Uživatel vyplní "JMÉNO", "PŘÍJMENÍ", "MOBIL" a "E-MAIL". Další osobu uživatel přidá tlačítkem "Nový **záznam"**.

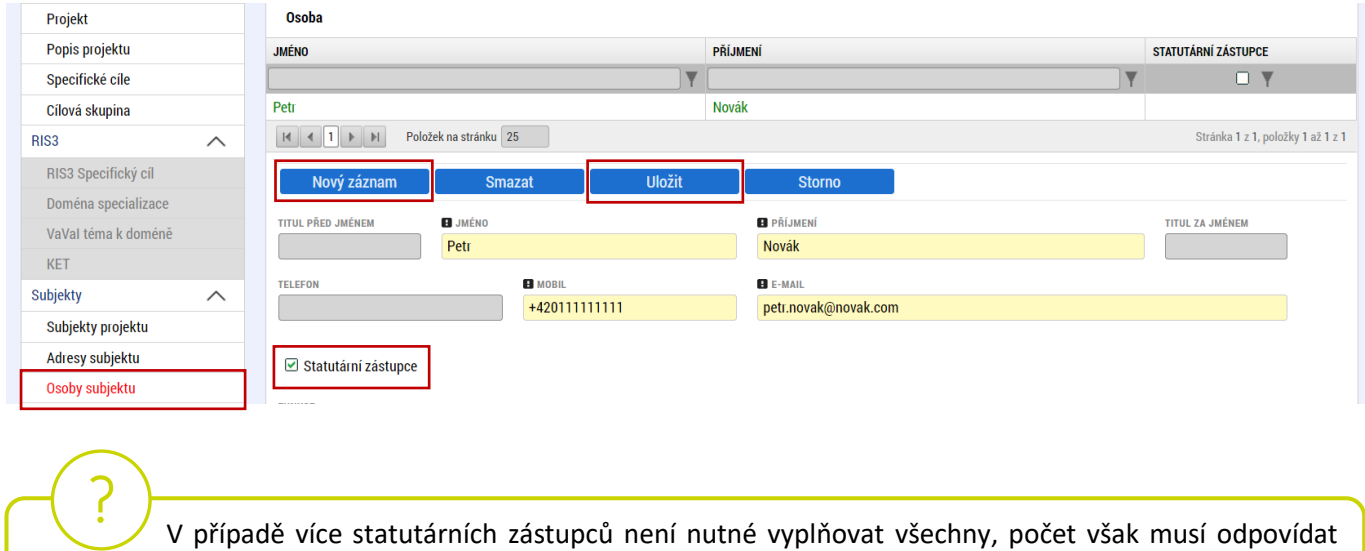

způsobu jednání za společnost, který je uveden v obchodním rejstříku.

#### <span id="page-21-1"></span>**5.15 Účty subjektu**

Na této záložce uživatel vyplní číslo účtu příjemce (žadatele, nikoliv partnera), na které mu bude v případě schválení žádosti o podporu a následné žádosti o platbu, zaslána dotace. Uživatel vyplní "NÁZEV ÚČTU **PŘÍJEMCE**" a vybere z číselníku "**KÓD BANKY**". Následně vyplní Číslo účtu do políčka "**ZÁKLADNÍ ČÁST ABO**" (předčíslí učtu do "**PŘEDČÍSLÍ ABO**"). Povinným údajem je rovněž "**IBAN**" (CZXX XXXX XXXX XXXX XXXX XXXX), který naleznete např. v detailu Vašeho bankovního účtu v elektronickém bankovnictví (vyplnit bez mezer).

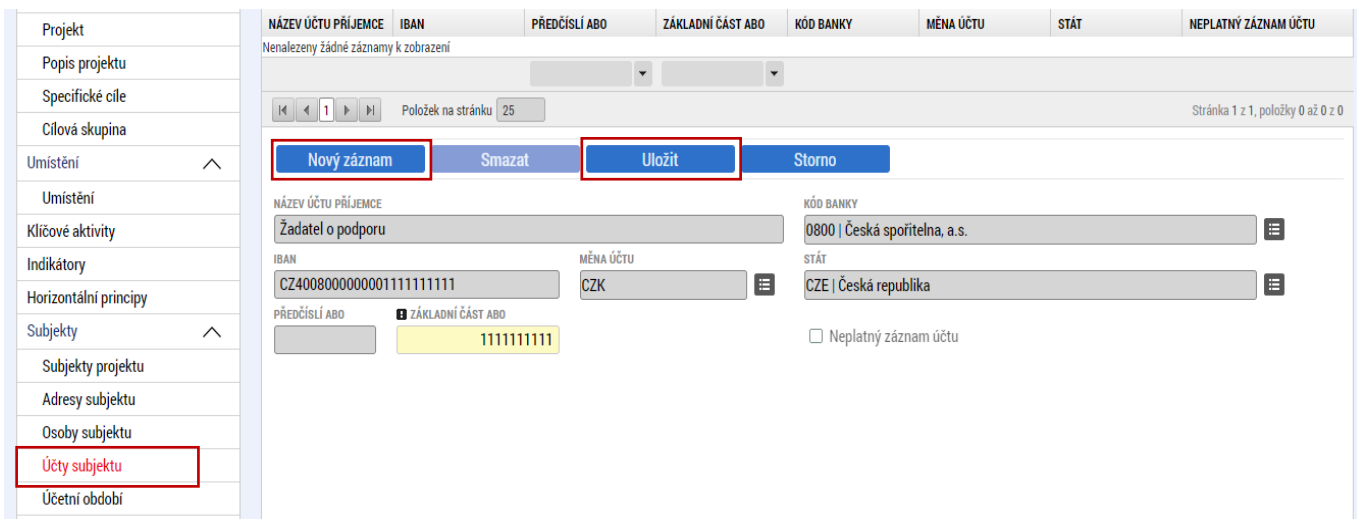

# <span id="page-22-0"></span>**5.16 CZ-NACE**

Na záložce "CZ NACE" uživatel vyplní CZ NACE v 4 místním kódu, který odpovídá realizaci projektu a který koresponduje s evidovanou činností ve veřejných rejstřících, přičemž uvedený CZ NACE nesmí být uveden v příloze č.4 Výzvy Nepodporované kategorie CZ-NACE.

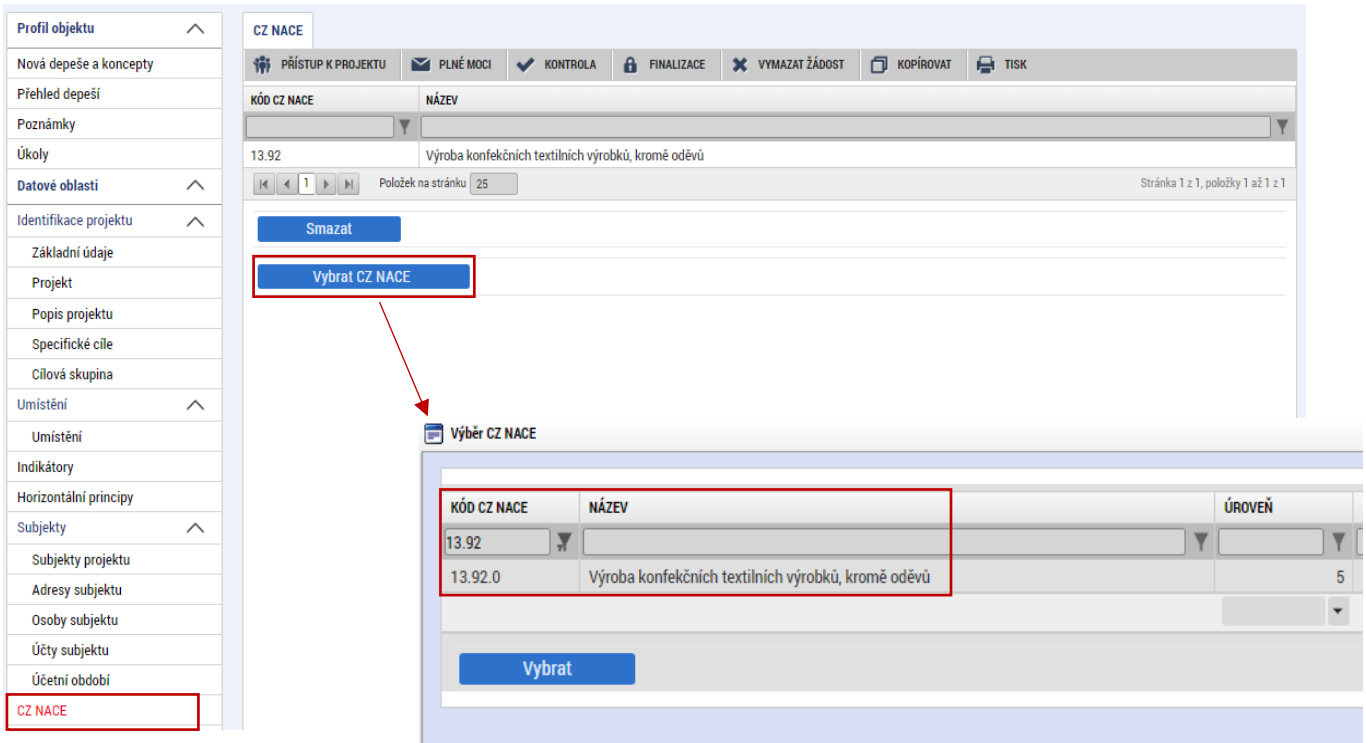

#### **5.17 Veřejná podpora**

<span id="page-22-1"></span> Záložka "**Veřejná podpora**" je zpřístupněna k editaci pouze za předpokladu, že je zatržený checkbox "**Veřejná podpora**" na záložce "**Projekt**" viz kapitola 5.4.

Na této záložce se definuje, o jakou variantu (varianty) veřejné podpory či jejich kombinace se jedná. **Veřejná podpora je vždy evidována ve vztahu k danému subjektu žadatele.** Uživatel nejprve vybere z číselníku "SUBJEKT" a následně z číselníku "KOMBINACE VEŘEJNÉ PODPORY" typ veřejné podpory dle plánovaných způsobilých výdajů a jejich zařazení dle typu podpory:

- **De minimis Inovace II** (základní míra podpory je 15 %)
- **GBER - článek 14 Inovace II** (základní míra podpory je 15 %).

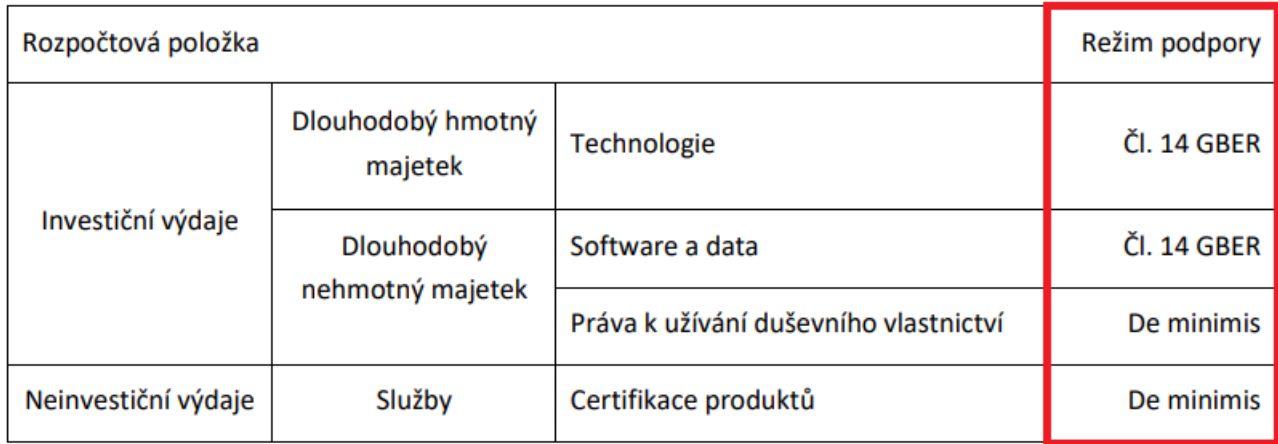

Pokud do plánovaných způsobilých výdajů projektu nejsou zahrnuty rozpočtové položky v režimu de minimis, uživatel vloží pouze typ podpory **GBER – článek 14 Inovace II**. V případě, že projekt využívá kombinaci obou typů podpor, prostřednictvím tlačítka "**Nový záznam**" provede uživatel výběr druhé kombinace veřejné podpory, tj. **De minimis Inovace II.**

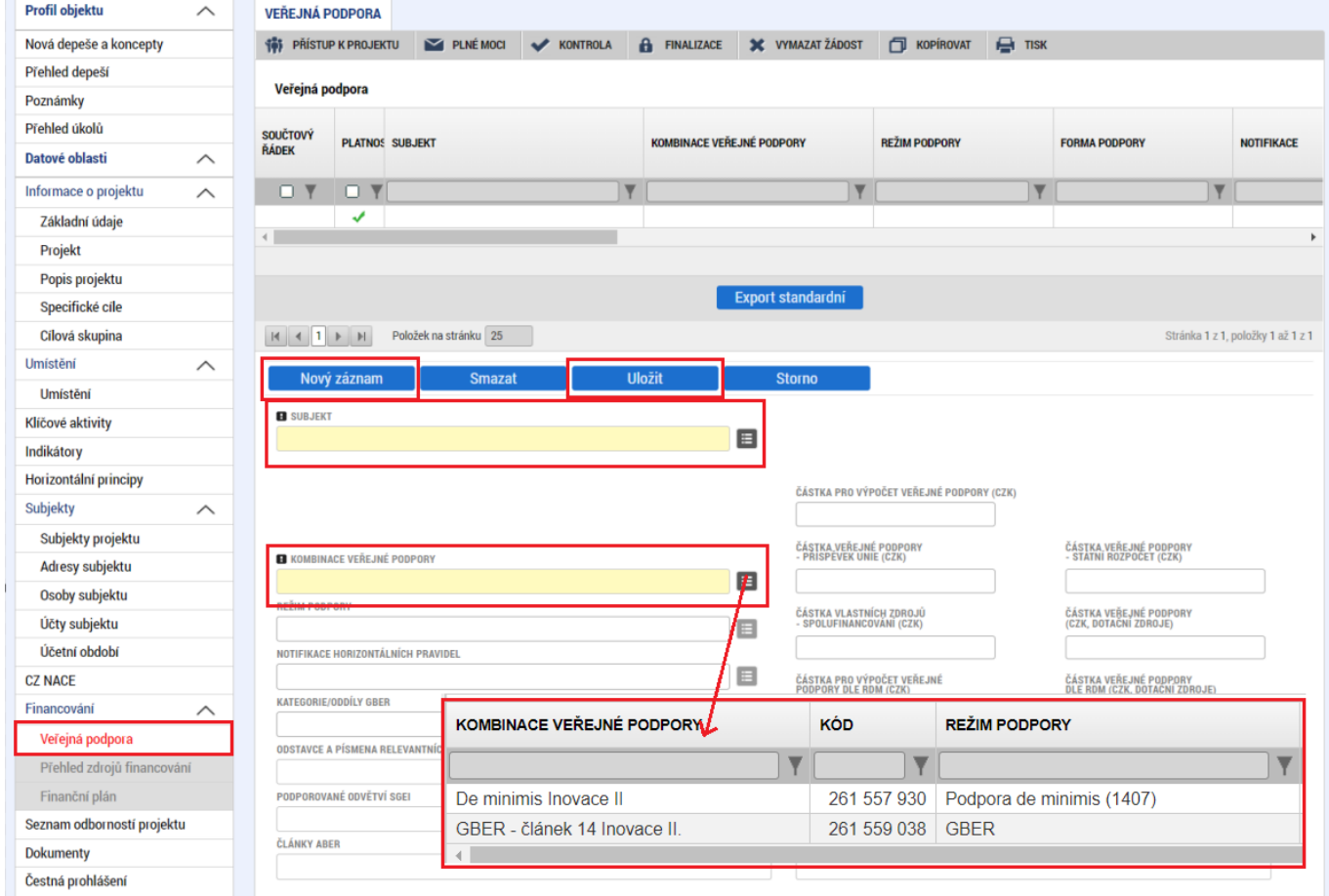

Po **ULOŽENÍ** výběru kombinace veřejné podpory se zpřístupní k editaci modul "**Bonifikace**" ve spodní části formuláře. Uživatel ověří míru podpory dle regionu místa realizace projektu a velikosti podniku dle následující tabulky a vybere příslušnou bonifikaci.

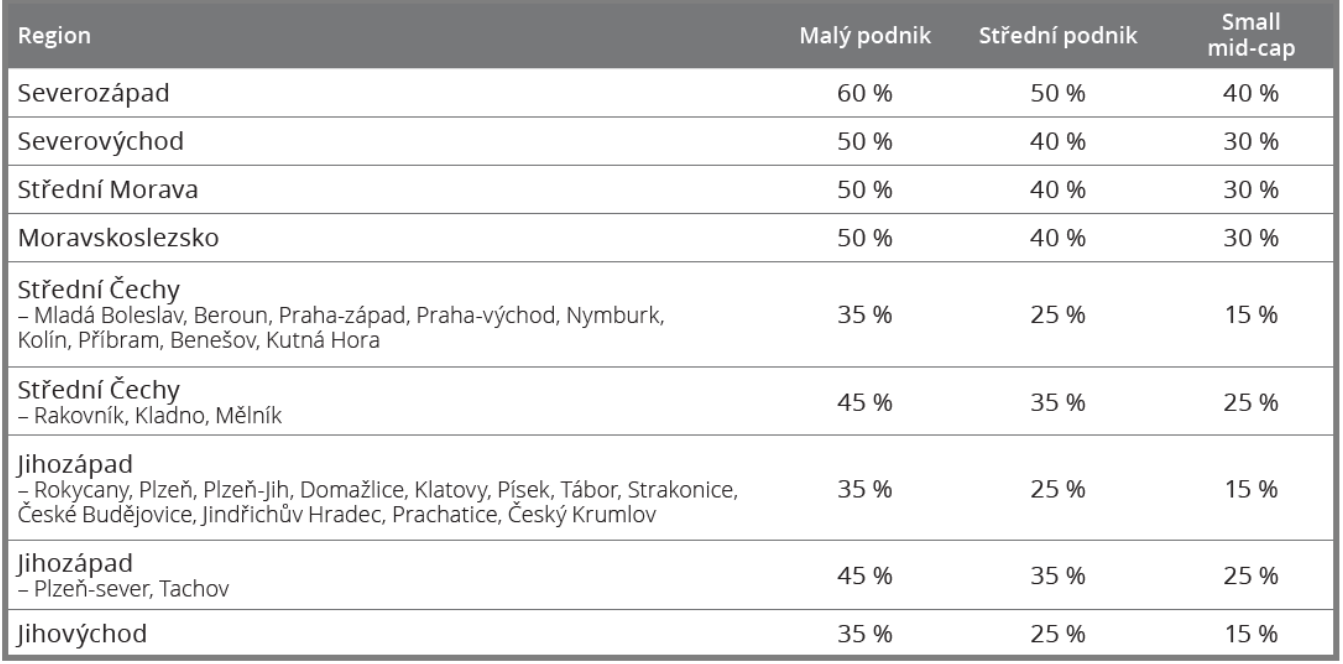

Aplikace IS KP21+ má nastavenou výchozí hodnotu 15 % jako minimální míru podpory. Nastavení bonifikace se tak nastavuje dopočítáním do stanovené míry dotace.

#### Příklad:

- Malý podnik s mírou podpory 50 % uživatel vybere Malé podniky (MSP) a sazbu bonifikace **35**.
- Střední podnik s mírou podpory 40 % uživatel vybere Střední podniky (MSP) a sazbu bonifikace **25**.
- Small mid-cap s mírou dotace 15 % bonifikace se **nevyplňuje**.

Uživatel vybere z levého sloupce variantu bonifikace (je-li pro něho relevantní) tak, aby **součet bonifikace a základní míry podpory (výše) odpovídal velikosti podniku daného subjektu.** Pomocí šipky přesune do pravé části, čímž se bonifikace přiřadí k dané veřejné podpoře, a určí tak skutečnou míru podpory.

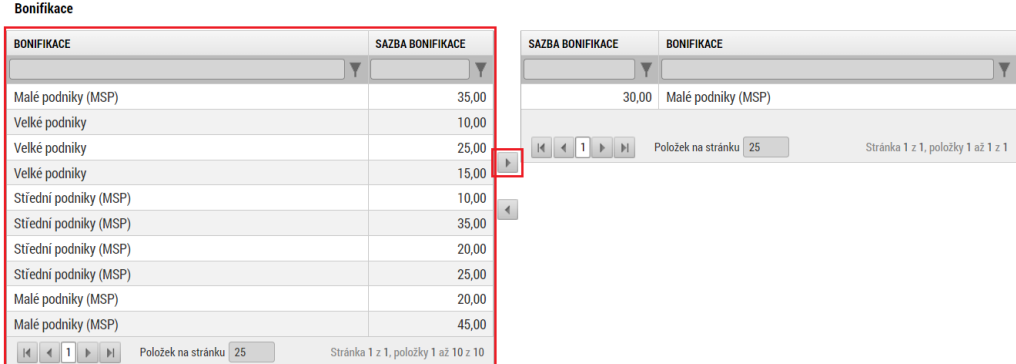

V případě **kombinace více variant veřejných podpor, uživatel provede bonifikace u obou záznamů** (GBER i De minimis).

#### <span id="page-25-0"></span>**5.18 Rozpočet projektu**

.

Pro editaci záložky "Rozpočet projektu" je nutné mít vyplněné údaje na záložce "Specifické cíle" a *"***Subjekty projektu***"*

Rozpočet projektu je generován automaticky při založení žádosti o podporu. Uživateli se zobrazí typ rozpočtu s nadefinovanou strukturou položek podle toho, jak byl nadefinován na výzvě. Pro editaci rozpočtu uživatel klikne na tlačítko "**Editovat vše**". Následně doplňuje částky do šedých polí u jednotlivých položek rozpočtu.

Uživatel je dále povinen vyplnit hodnotu v položce **"Celkové nezpůsobilé výdaje"**. Výše zpravidla odpovídá DPH (není-li způsobilým výdajem), výdajům nad vnitřní limity rozpočtových položek, případně ostatním výdajům, které není možné zařadit do způsobilých výdajů nebo si je žadatel do způsobilých výdajů dobrovolně nezařazuje.

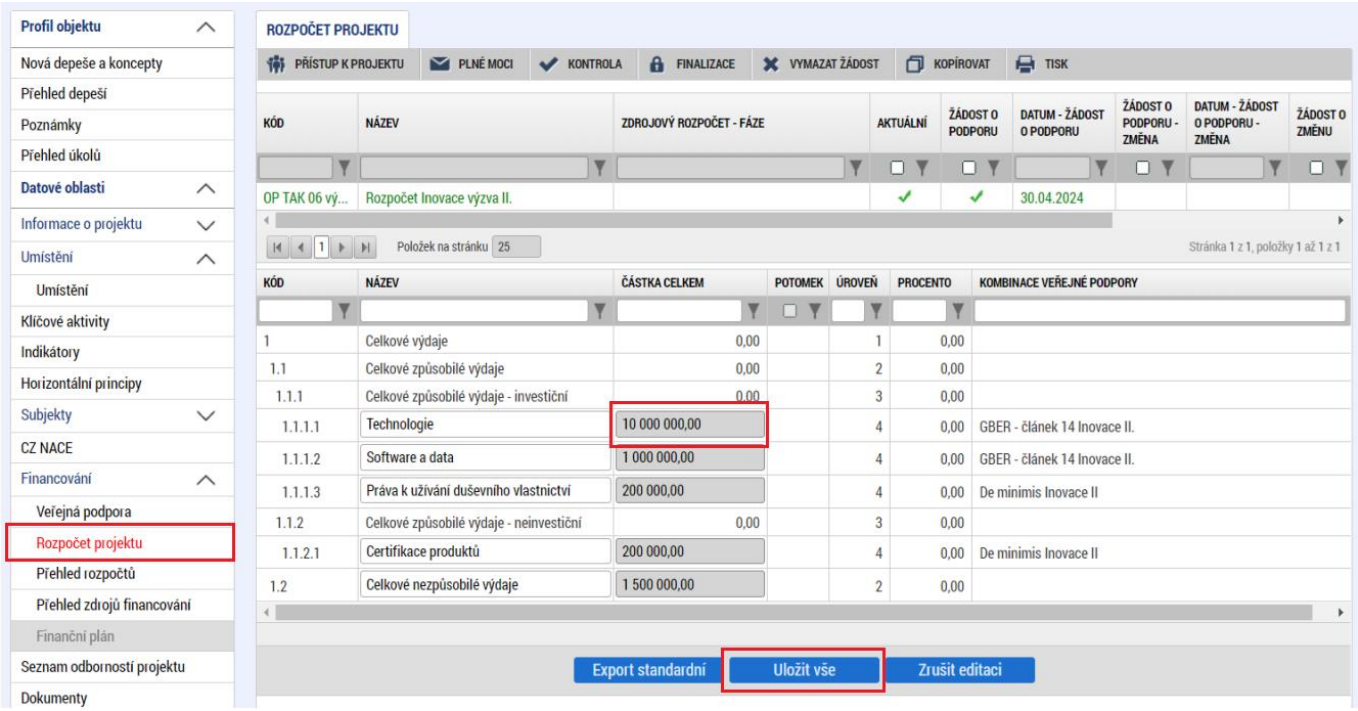

 Při vyplnění rozpočtu je nutné splnit **limity Výzvy**. Při nedodržení těchto podmínek nebude možné žádost o podporu finalizovat:

• Dlouhodobý nehmotný majetek max. 50 % skutečných způsobilých investičních výdajů na projekt.

# <span id="page-26-0"></span>**5.19 Přehled zdrojů financování**

Na záložce "Přehled zdrojů financování" dochází k výpočtu požadované podpory na základě údajů vyplněných na záložkách "**Subjekty projektu***", "***Veřejná podpora***"* a *"***Rozpočet projektu**".

#### Uživatel vybere z číselníku "**ZDROJ FINANCOVÁNÍ VLASTNÍHO PODÍLU**": **Soukromé zdroje.** Následně uživatel klikne na tlačítko "Rozpad financí", čímž se automaticky doplní zbývající údaje.

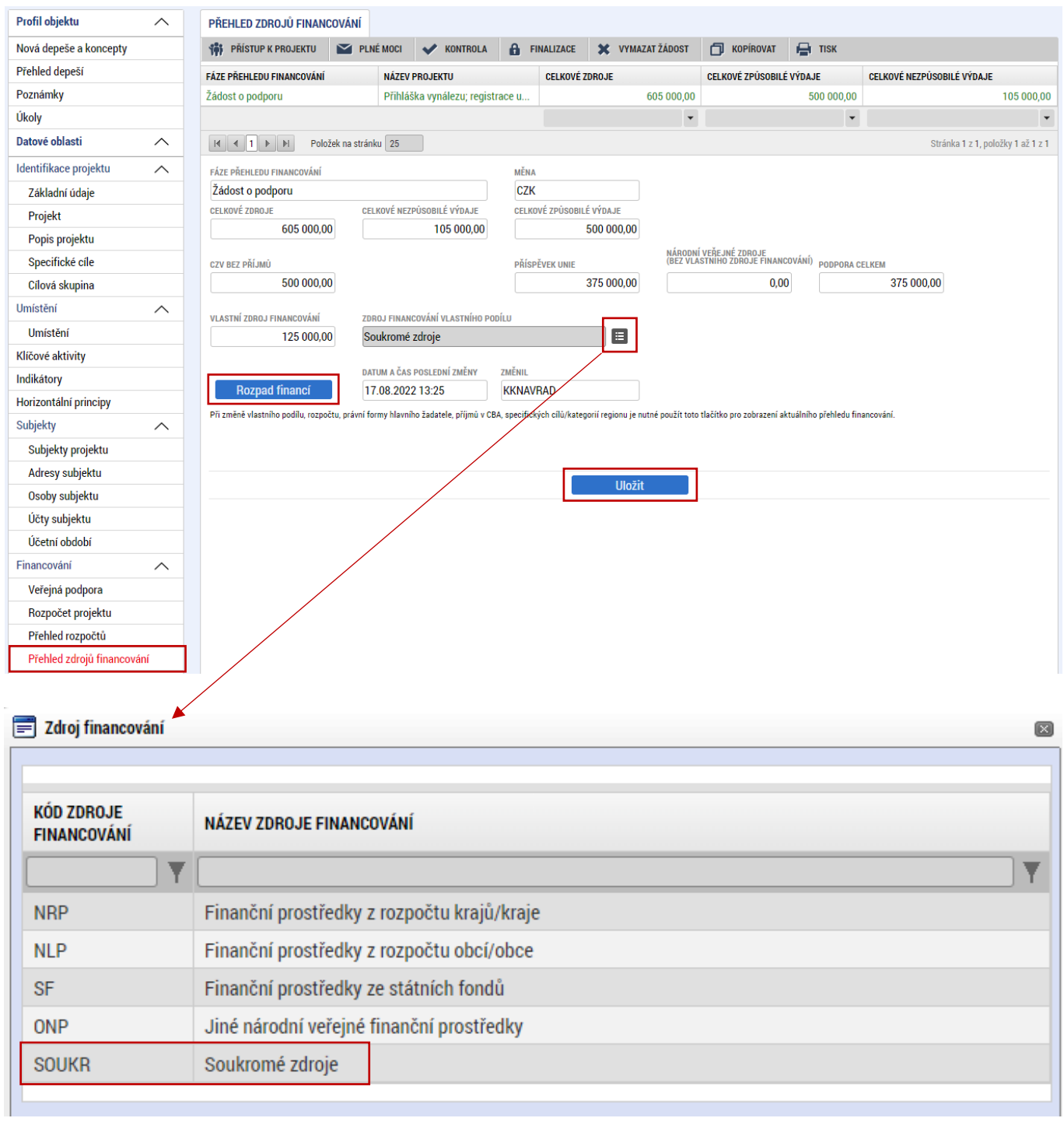

Po změně rozpočtu vždy proveďte opětovný "Rozpad financí".

#### <span id="page-27-0"></span>**5.20 Finanční plán**

 $\mathbb{Q}$ 

Na záložce "**Finanční plán**" si uživatel naplánuje datum předložení žádostí o platbu na základě etap projetu, které si sám stanovil. Projekt lze rozdělit do těchto "etap" v souladu s Pravidly pro žadatele a příjemce z OP TAK – [obecná část.](https://www.agentura-api.org/cs/metodika-op-tak/) Uživatel vyplní:

**DATUM PŘEDLOŽENÍ** (žádosti o platbu): Max. 2 měsíce od data ukončení etapy projektu. **VYÚČTOVÁNÍ – PLÁN**: Předpokládaná částka nárokovaná v žádosti o platbu.

Přes tlačítko "Nový záznam" uživatel přidá další etapy finančního plánu.

 Po vyplnění všech záznamů doporučujeme provést kontrolu shody částek finančního plánu a rozpočtu tlačítkem **"Kontrola finančního plánu a rozpočtu"**.

Projekt může být rozdělen až na 4 etapy, pokud celkové způsobilé výdaje přesahují 5 mil. Kč.

Projekt do se způsobilými výdaji do 5 mil. Kč musí být jednoetapový.

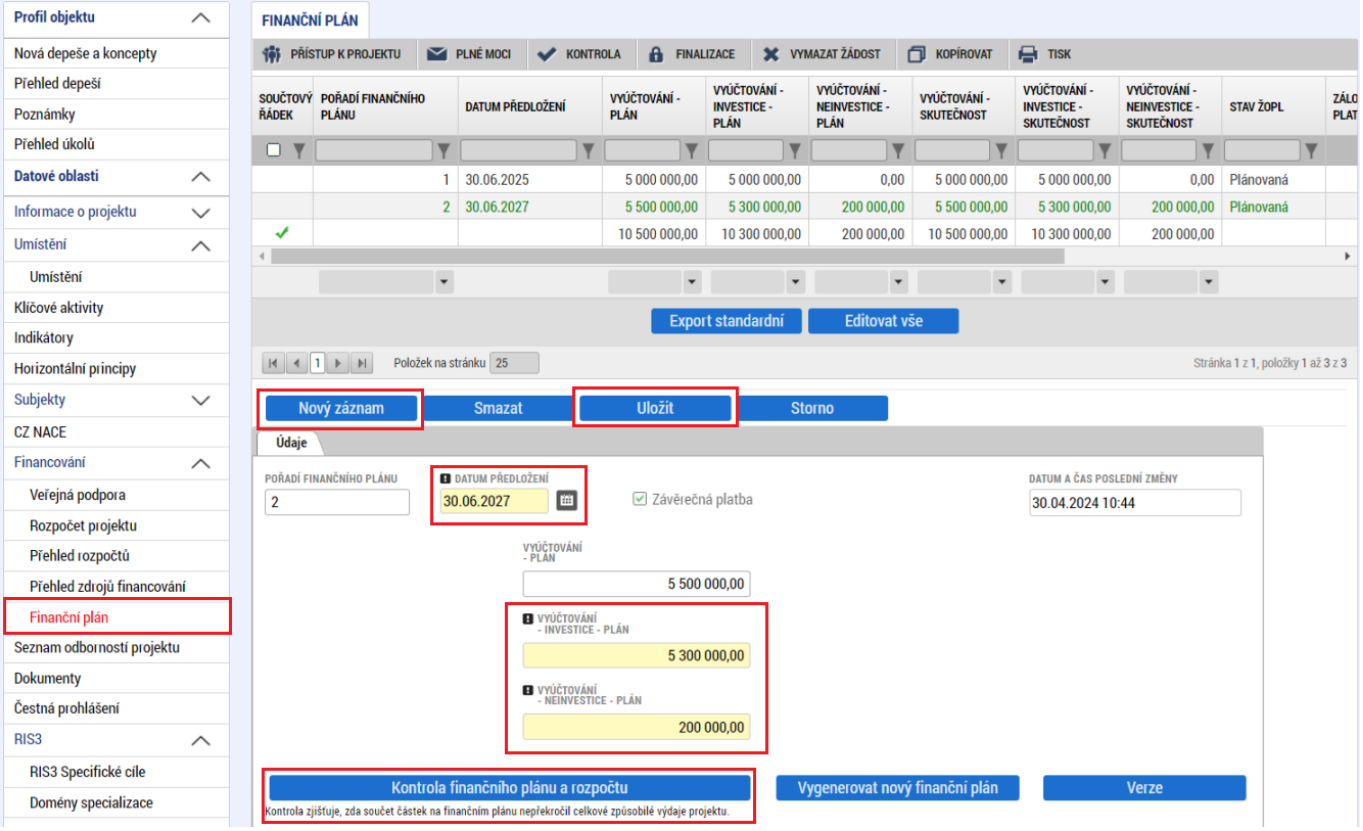

# <span id="page-28-0"></span>**5.21 Seznam odborností projektu**

Na záložce "**Seznam odborností projektu**" vybere uživatel z číselníku výzvou definovanou "**ODBORNOST"**, která odpovídá věcnému zaměření žádosti. Odbornost zpravidla odpovídá prvním dvěma číslům ze zvoleného CZ NACE.

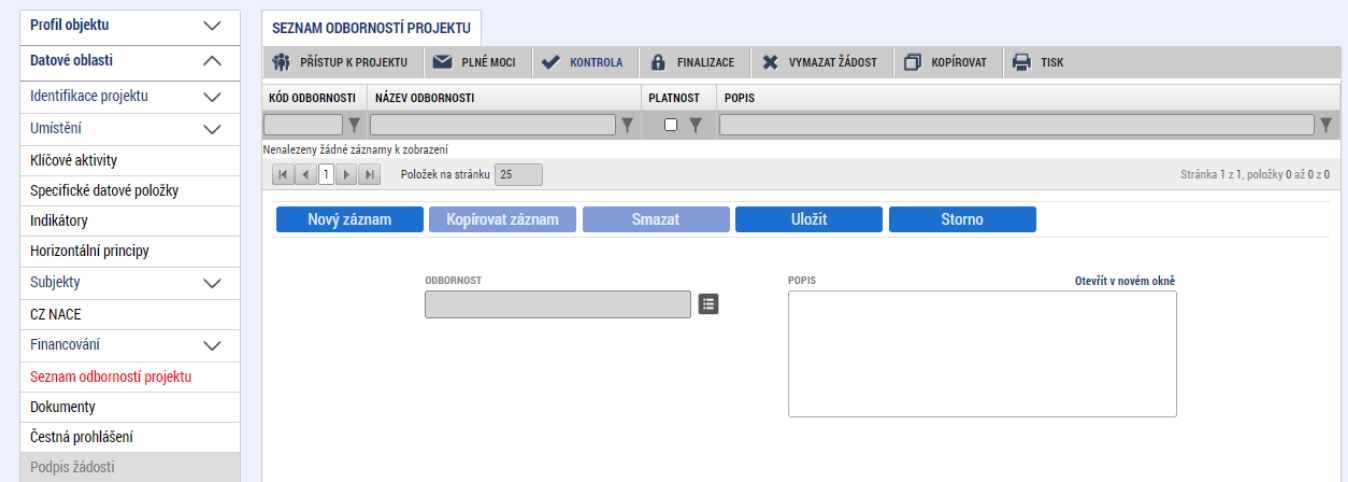

#### <span id="page-29-0"></span>**5.22 Dokumenty**

Na záložce "**Dokumenty"** přikládá uživatel povinné přílohy žádosti o podporu definované výzvou. Uživatel vybírá z přednastavených příloh v horním seznamu formuláře. Doplní "NÁZEV DOKUMENTU", připojí soubor z PC a následně uloží. Případně přikládá i ostatní přílohy kliknutím na tlačítko "Nový záznam".

Aplikace IS KP21+ umožňuje vkládat jednotlivé soubory **do velikosti 100 MB**.

Povinné přílohy k žádosti o podporu:

- 1. **Podnikatelský záměr** dle závazné šablony, včetně relevantních příloh.
- 2. **Dokumentace prokazující vazbu na ukončené aktivity VaV** a dokumenty prokazující stanovenou úroveň TRL
- 3. **Formulář prohlášení k uplatnění DNSH, Formulář prohlášení CP.**
- 4. **Prohlášení k jedinému investičnímu projektu**
- 5. **Rozvahu a Výkaz zisku a ztráty** za poslední dvě uzavřená účetní období včetně přílohy k účetní závěrce, pokud ze zákona tyto dokumenty vytváří a zároveň pokud nebyly před podáním žádosti o podporu zveřejněny v příslušném rejstříku.
- 6. **Vyplněný formulář finanční analýzy** u projektů s celkovými způsobilými výdaji, které se rovnají nebo jsou vyšší než 5 mil. Kč. [https://www.agentura-api.org/cs/metodika-op-tak/ekonomicke](https://www.agentura-api.org/cs/metodika-op-tak/ekonomicke-hodnoceni-op-tak/)[hodnoceni-op-tak/.](https://www.agentura-api.org/cs/metodika-op-tak/ekonomicke-hodnoceni-op-tak/)
- 7. **Formulář pro výpočet stanovení hodnoty znovupoužitého majetku** (pouze u small mid-caps)

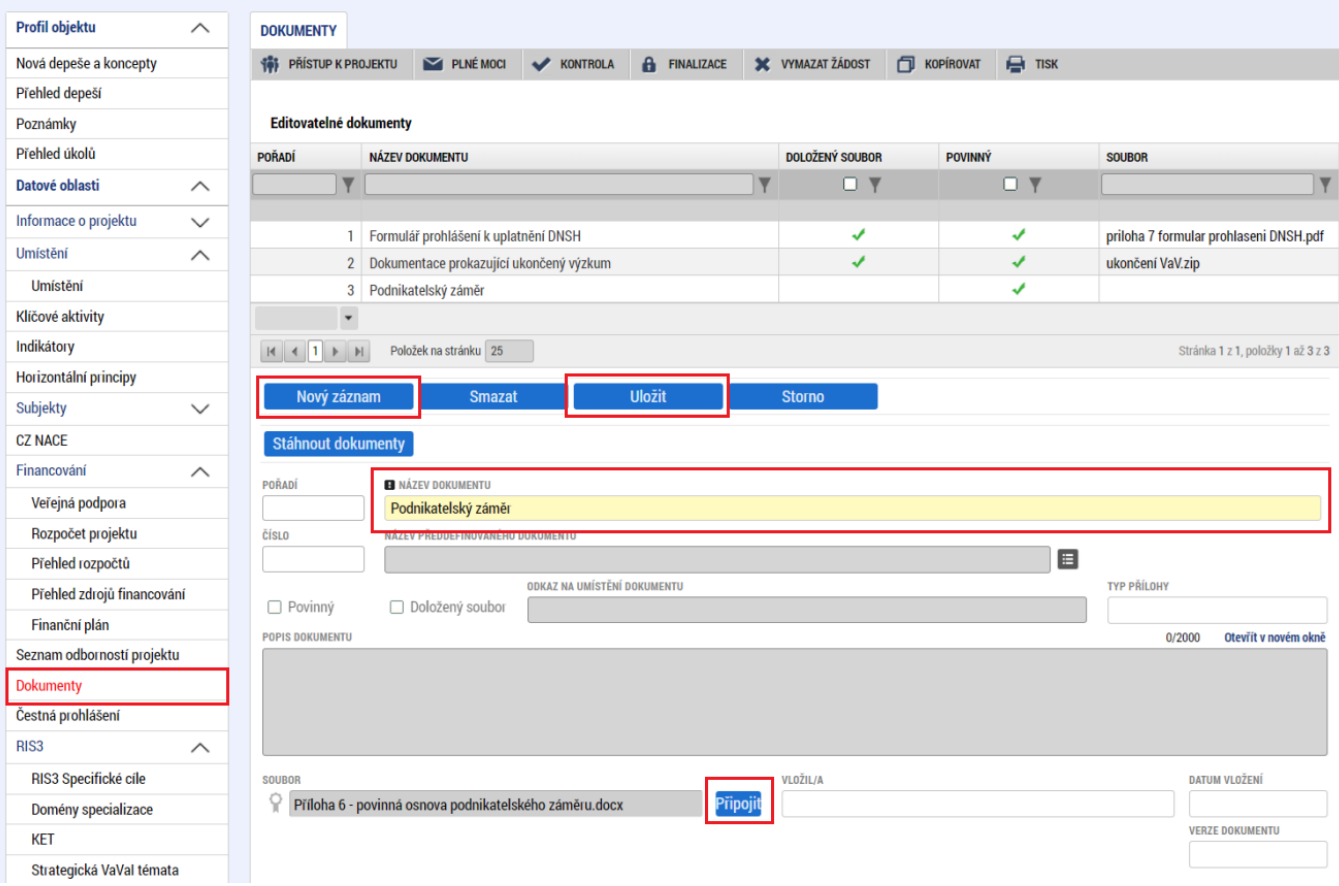

# <span id="page-30-0"></span>**5.23 Čestná prohlášení**

Na záložce "**Čestná prohlášení"** označí uživatel ze seznamu čestná prohlášení (ČP) definovaná výzvou. Postupně u každého ČP zaškrtne checkbox "Souhlasím s čestným prohlášením", čímž potvrdí svůj souhlas s jeho zněním.

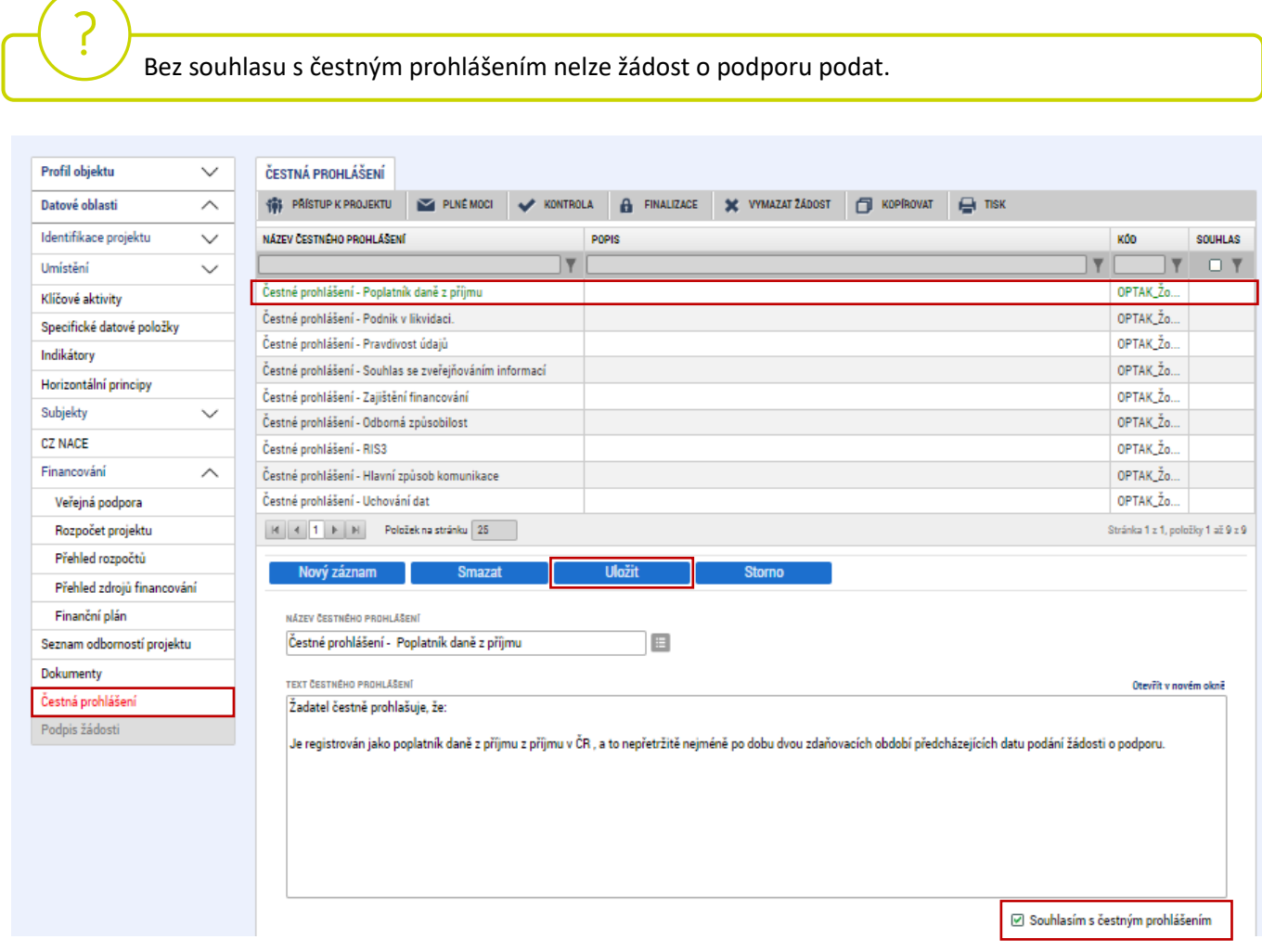

# <span id="page-30-1"></span>**5.24 RIS3 Specifický cíl**

Na záložce "RIS3 Specifický cíl" je přednastaven specifický cíl RIS 3, uživatel pouze doplní 100 % v buňce "Procento" a v "Komentáři" krátce odůvodní přiřazení k tomuto specifickému cíli. Poté záznam uloží.

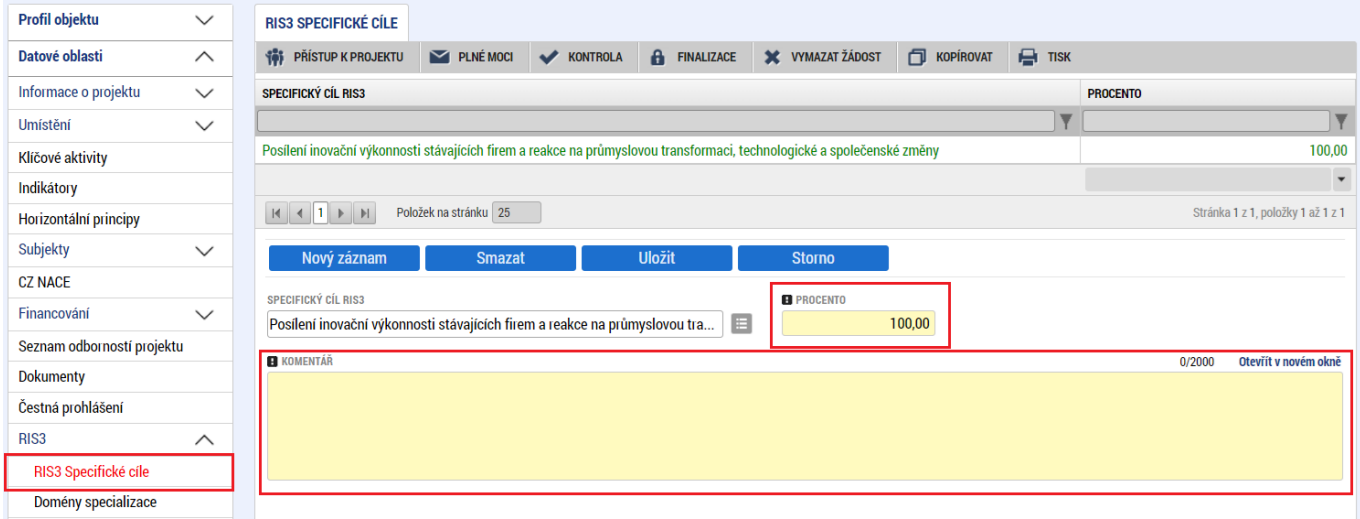

#### <span id="page-31-0"></span>**5.25 Domény specializace**

Na záložce **"Domény specializace"** volí uživatel prostřednictvím **"nový záznam"** z číselníku relevantní **"DOMÉNU SPECIALIZACE",** která odpovídá výstupům projektu. Po uložení je nutné vyplnit **"PROCENTO"** daného cíle s ohledem na zaměření projektu a "Uložit".

 Může být zvolena více než jedna doména specializace. V tom případě musí být součet domén 100 %. **Profil objektu**  $\wedge$ DOMÉNA SPECIALIZACE Nová depeše a koncepty **THE PRISTUP K PROJEKTU** PLNÉMOCI V KONTROLA A FINALIZACE X VYMAZAT ŽÁDOST A KOPÍROVAT  $\mathbf{H}$  TISK Přehled depeš DOMÉNA SPECIALIZACI PROCENTO Poznámk Úkoly alezeny žádné záznamy k zobraz Datové oblasti  $\boxed{|\mathbf{A}| \mathbf{A}|\mathbf{I}|} \mathbf{A}$   $\boxed{|\mathbf{A}|}$  Položek na stránku  $\boxed{25}$ .<br>Stránka 1 z 1, položky 0 až 0 z 0 Identifikace projektu Umístění Nový záznan Specifické datové položky **B** DOMÉNA SPECIALIZACE Indikátory 且 Horizontální principy Subjekty **CZ NACE** Financovár Seznam odborností projekti **Dokumenty** Čestná prohlášen RIS3 RIS3 Specifický cíl Doména s **KFT** VaVal téma k domén Výběr z číselníku KÓD NÁZEV CZ NÁZEV PI NÁZEV EN  $\overline{\mathbf{Y}}$ Y Pokročilé materiály, technologie a systémy **DS01** << Nie tlumaczenie - Pokročilé materiály, technologie .. << No translation - Pokročilé materiály, technologie a DS<sub>02</sub> Digitalizace a automatizace výrobních technologií << Nie tlumaczenie - Digitalizace a automatizace výro... << No translation - Digitalizace a automatizace výrobn... Elektronika a digitální technologie << Nie tlumaczenie - Elektronika a digitální technologi... << No translation - Elektronika a digitální technologie >> **DS03** DS<sub>04</sub> Ekologická doprava << Nie tlumaczenie - Ekologická doprava >> << No translation - Ekologická doprava >> D<sub>SO5</sub> Technologicky vyspělá a bezpečná doprava << Nie tlumaczenie - Technologicky vyspělá a bezpečn... << No translation - Technologicky vyspělá a bezpečná .. << Nie tlumaczenie - Pokročilá medicína a léčiva >> << No translation - Pokročilá medicína a léčiva : **DSO6** Pokročilá medicína a léčiva DS07 Kulturní a kreativní odvětví nástrojem akcelerace soci... << Nie tlumaczenie - Kulturní a kreativní odvětví nástr... << No translation - Kulturní a kreativní odvětví nástroj. **DSO** Zelené technologie, bioekonomika a udržitelné potravi... << Nie tlumaczenie - Zelené technologie, bioekonomik... << No translation - Zelené technologie, bioekonomika **DS09** Inteligentní sídla << Nie tlumaczenie - Inteligentní sídla >> << No translation - Inteligentní sídla >>

Dle přílohy č.1 výzvy – Model hodnocení musí být projekt zaměřen alespoň na jedno strategické téma VaVaI, které je součástí:

- a) Klíčových a nově vznikajících technologií "KET".
- b) Domény výzkumné a inovační specializace NRIS3 "Strategická VaVal témata".

V následujících dvou záložkách musí být zvolena minimálně jedna z možností "KET" / "Strategická témata", a to **ke každé vybrané doméně specializace**.

Cílem je zvolit jen hlavní strategická témata, není záhodno uvádět větší počet záznamů.

#### <span id="page-32-0"></span>**5.26 KET**

a) Na záložce "KET<sup>[2](#page-32-1)</sup>" uživatel zvolí danou doménu specializace a z číselníku na kartě "KET" vybere jednu z možností a volí "Uložit". Po uložení je nutné vyplnit "PROCENTO" (vždy 100 %) a "Uložit".

Může být zvolen více než jeden záznam KET (v tom případě musí být součet procent 100).

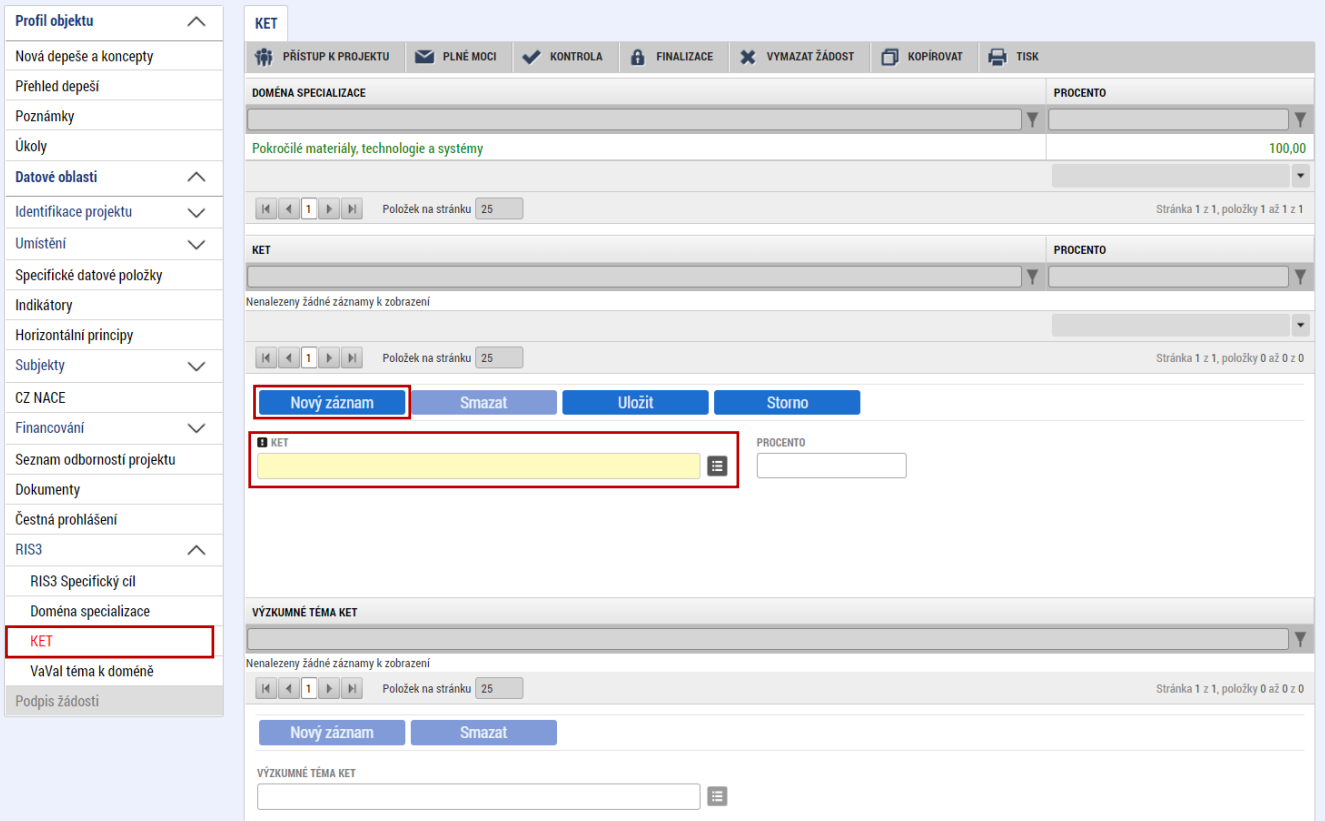

<span id="page-32-1"></span><sup>2</sup> Klíčové umožňující technologie (Key Eneabling Technologies, KETs) jsou "technologie náročné na znalosti, které jsou spojeny s vysokou intenzitou výzkumu a vývoje, rychlými inovačními cykly, vysokými kapitálovými výdaji a vysoce kvalifikovanou pracovní silou. Umožňují inovace procesů, zboží a služeb v celém hospodářství a mají systémový význam. Jsou multidisciplinární a zasahují do mnoha technologických oblastí s tendencí ke konvergenci a integraci."

#### <span id="page-33-0"></span>**5.27 Strategická VaVaI témata**

ť

b) Na záložce "Strategická VaVal témata" zvolí uživatel danou doménu specializace a z číselníku vybere relevantní "STRATEGICKÉ VAVAI TÉMA".

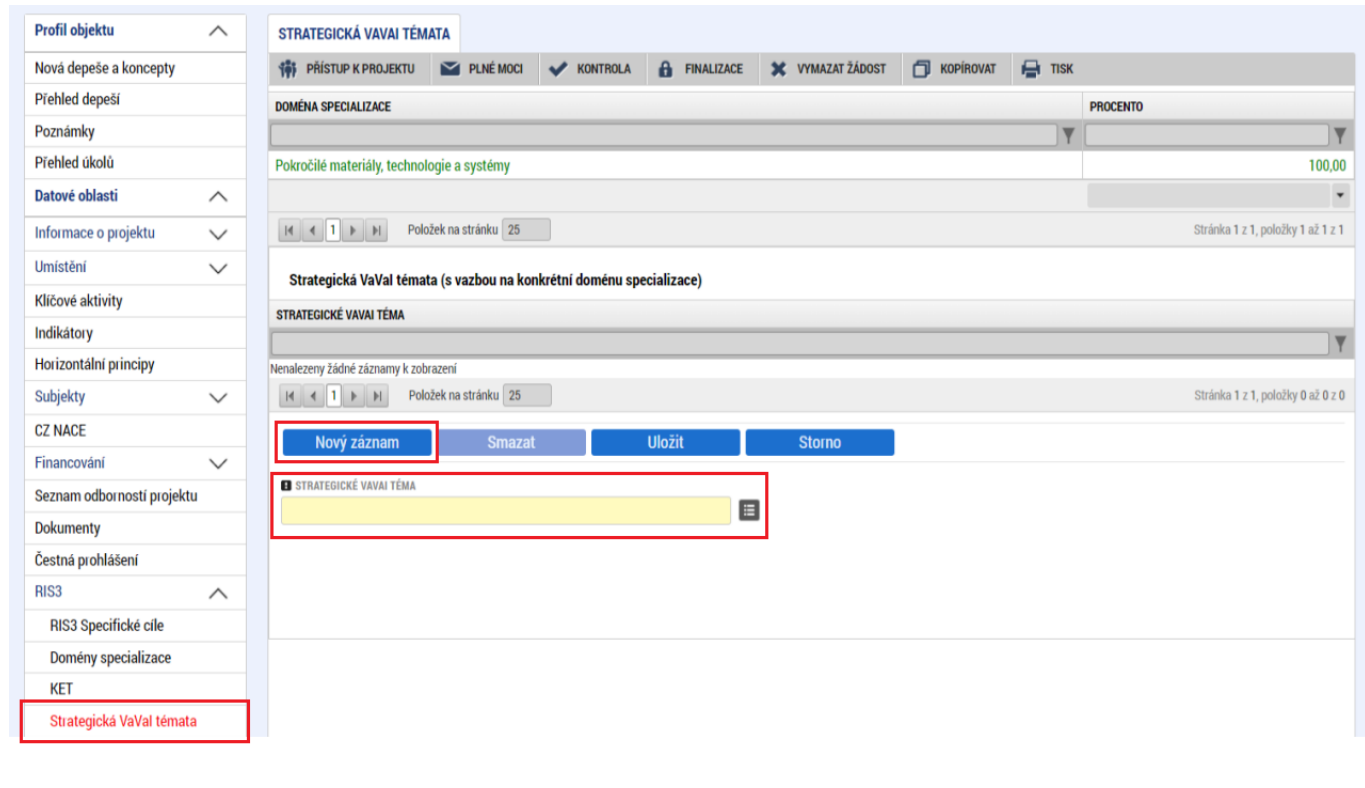

Může být zvoleno více než jedno **VaVaI téma k doméně**.

#### <span id="page-34-0"></span>**Finalizace a podání žádosti o podporu** 6

Po vyplnění všech výše uvedených záložek uživatel ověří správnost doplnění dat přes tlačítko "KONTROLA". Pokud nejsou všechna povinná data vyplněna, nebo neodpovídají podmínkám nastavení výzvy, zobrazí se chybová hláška s odkazem na danou záložku, kde je možné příslušná data doplnit.

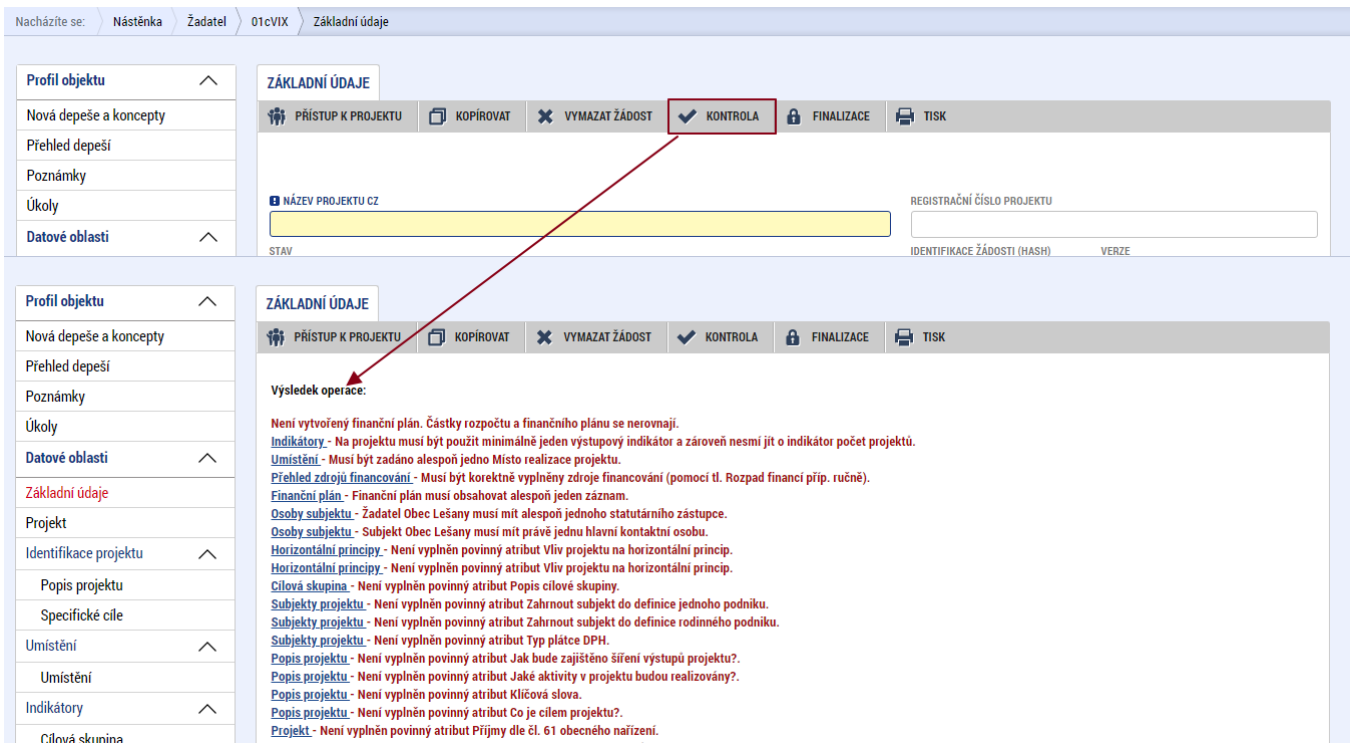

V případě, že je vše v pořádku, uživatel klikne na tlačítko "FINALIZACE". Tím dojde k uzamčení editace a žádost o podporu je připravena k podpisu prostřednictvím kvalifikovaného elektronického podpisu.

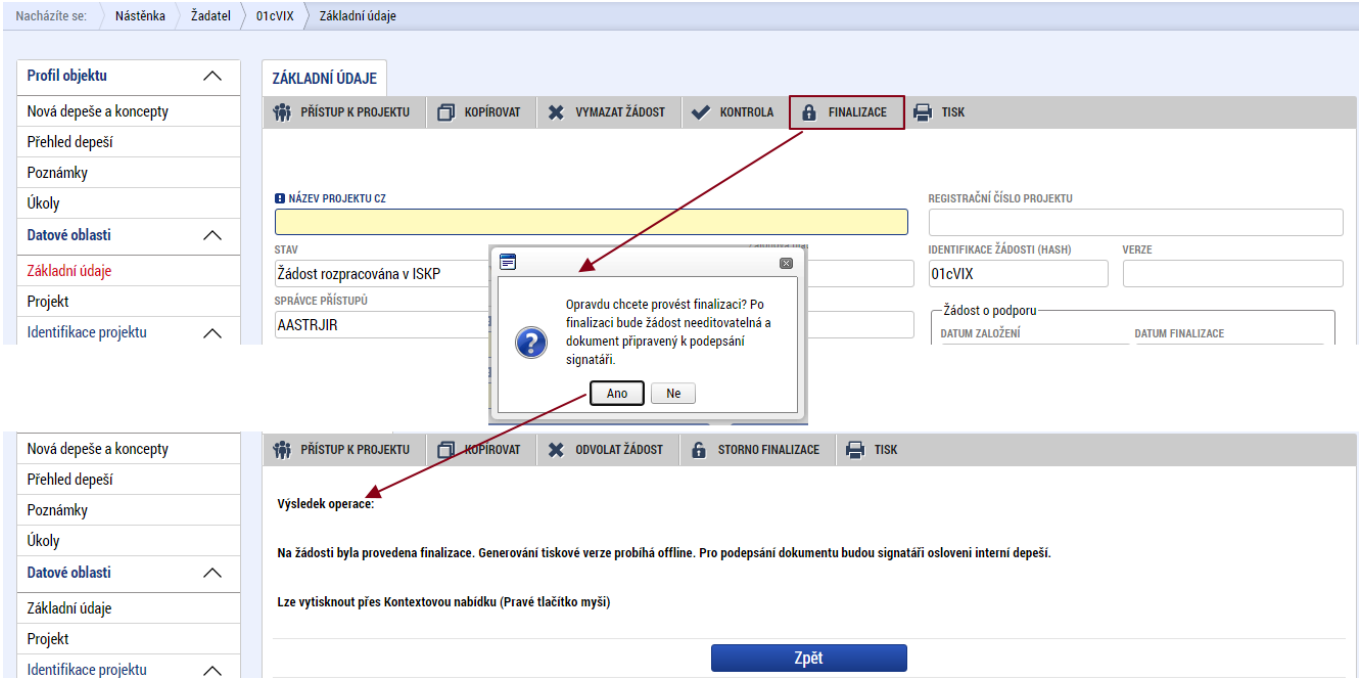

Pokud uživatel potřebuje provést úpravy v již finalizované žádosti, klikne na tlačítko "STORNO **FINALIZACE**", čímž se žádost opět zpřístupní k editaci. Tlačítko vidí **pouze uživatel s rolí Signatář**.

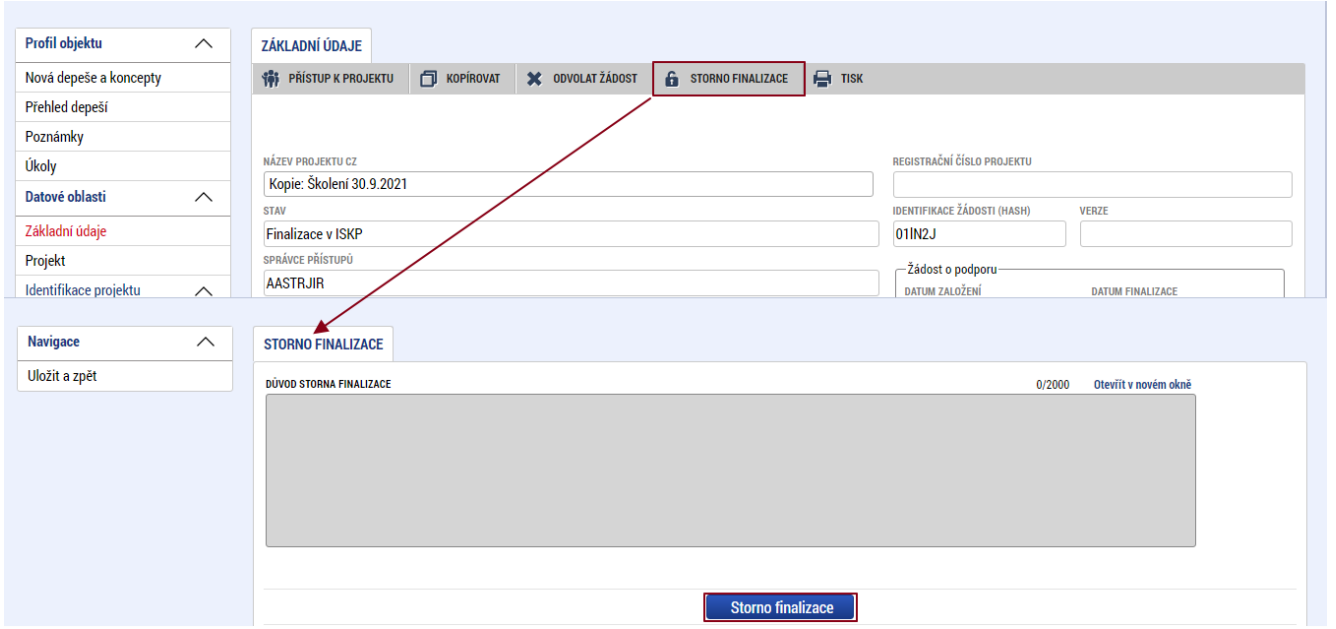

Systém následně automaticky odešle depeši signatáři projektu s notifikací, že žádost o podporu lze podepsat. Zároveň se zpřístupní poslední záložka "Podpis žádosti". Zde si uživatel stáhne soubor tiskové verze žádosti o podporu. Následně se zobrazí **ikona pečetě**, přes kterou uživatel (signatář) připojí k žádosti o podporu kvalifikovaný elektronický podpis. Žádost o podporu se automaticky přepne do stavu "**Podepsána".**

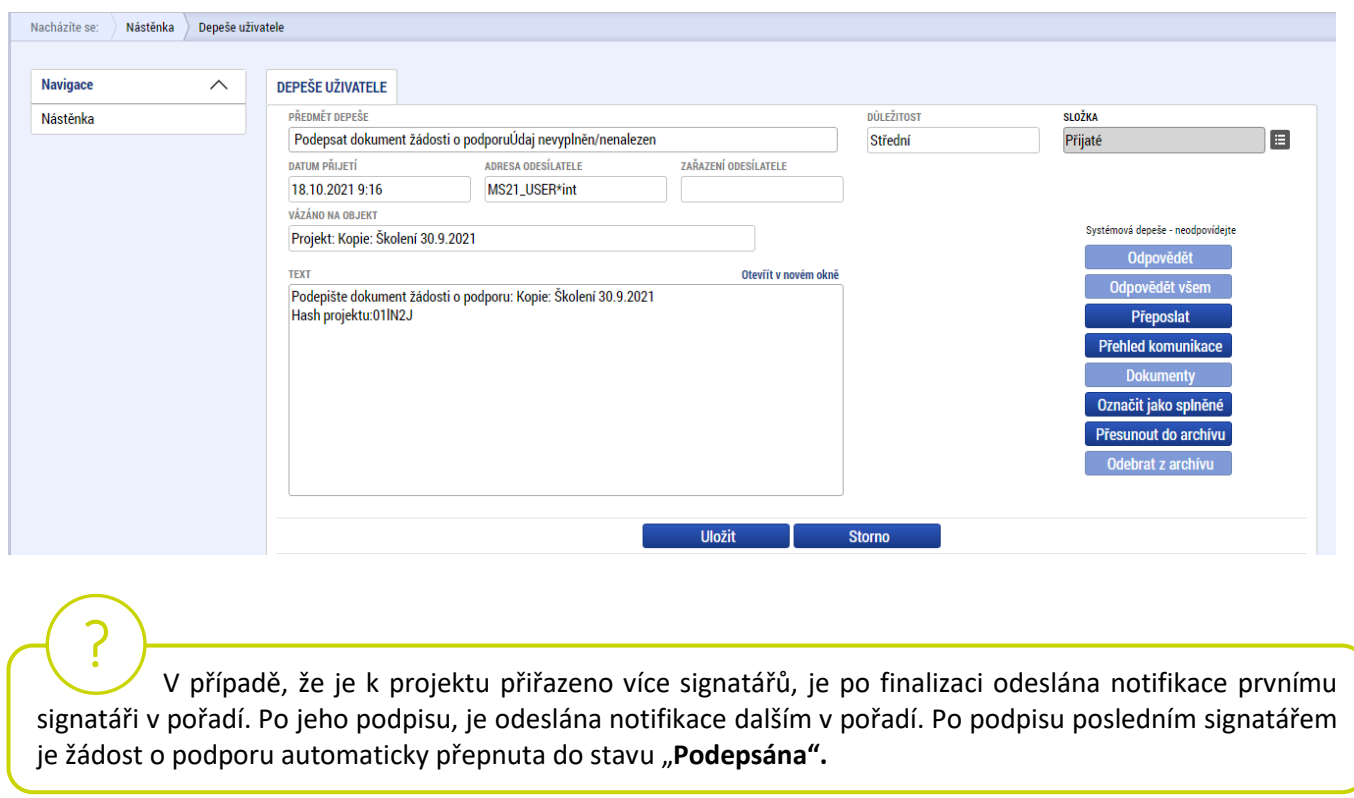

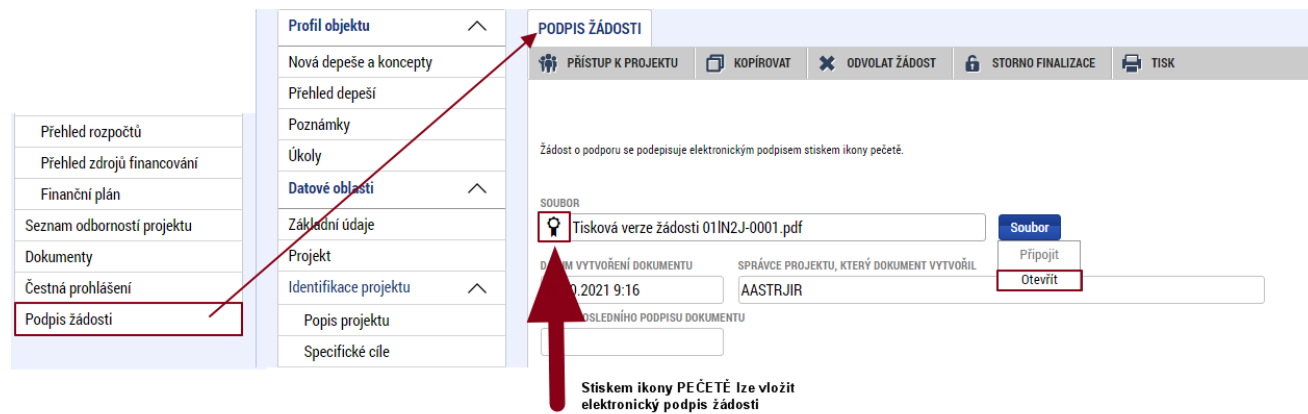

Po úspěšném podpisu žádosti o podporu se v horní nástrojové liště zaktivní tlačítko "PODÁNÍ", skrze které provede uživatel odeslání a zaregistrování žádosti o podporu. Na záložce "Základní údaje" se automaticky změní stav na "Žádost o podporu zaregistrována" a systém vygeneruje unikátní "**Registrační číslo projektu**".

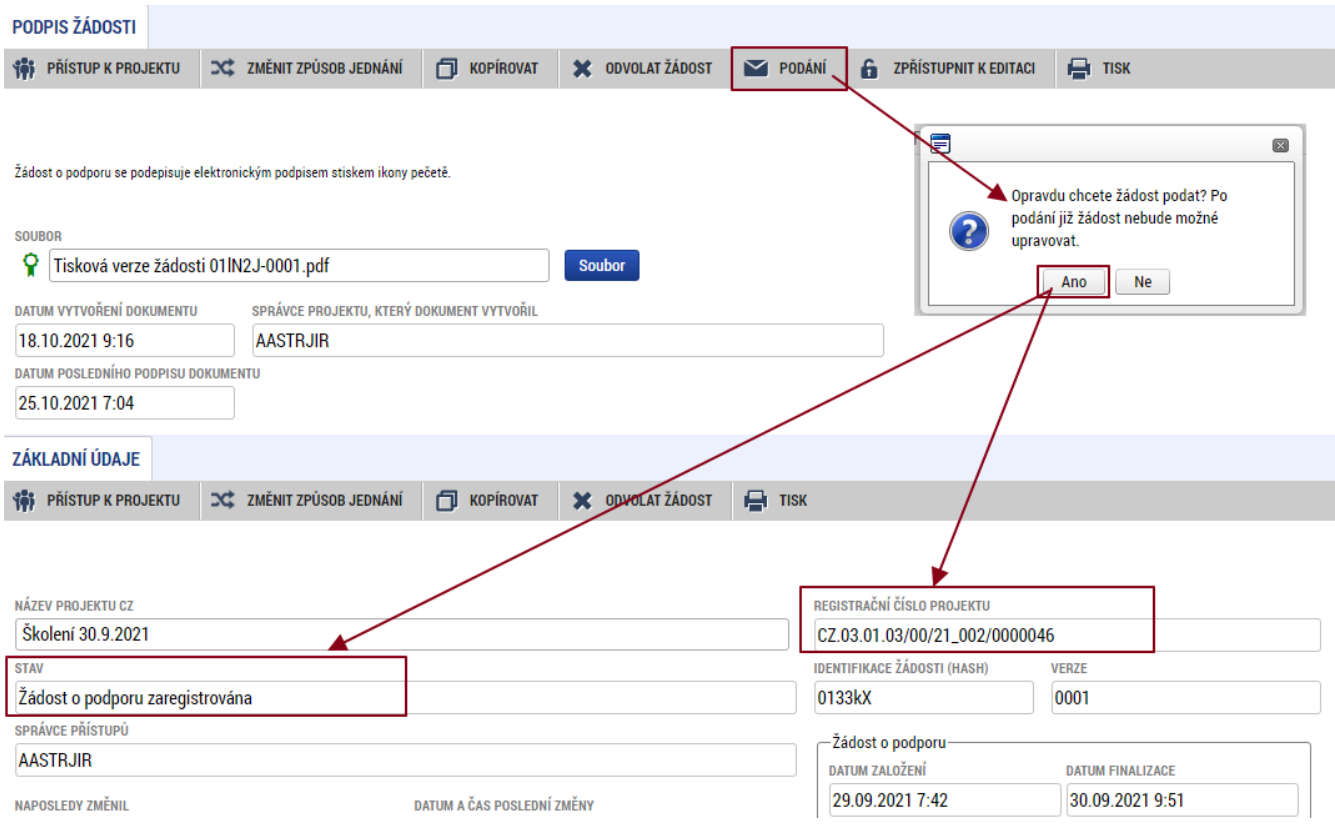

#### **Žádost o podporu je tímto podána!**